#### **ZARZĄDZENIE NR VII/17/2015 WÓJTA GMINY BARANÓW**

z dnia 27 stycznia 2015 r.

#### **w sprawie utworzenia i zasad działania Punktu Potwierdzającego Profile Zaufane elektronicznej Platformy Usług Administracji Publicznej w Urzędzie Gminy Baranów.**

Na podstawie art. 33 ust. 3 ustawy z dnia 8 marca 1990 r. o samorządzie gminnym (Dz. U. z 2013 r. poz. 594 z późn. zm.1), art. 20c ust. 3 pkt 1 ustawy z dnia 17 lutego 2005 r. o informatyzacji działalności podmiotów realizujących zadania publiczne (Dz. U. z 2013 r. poz. 235 z późn. zm.) oraz § 5 ust. 2 Rozporządzenia Ministra Spraw Wewnętrznych i Administracji z dnia 21 kwietnia 2011 r. w sprawie szczegółowych warunków organizacyjnych i technicznych, które powinien spełniać system teleinformatyczny służący do identyfikacji użytkowników (Dz. U. z 2011 r. Nr 93, poz. 545) zarządzam, co następuje:

**§ 1.** Tworzy się w Urzędzie Gminy Baranów Punkt Potwierdzający Profile Zaufane elektronicznej Platformy Usług Administracji Publicznej, zwany dalej Punktem Potwierdzającym.

**§ 2.** Sposób organizacji i zasady działania Punktu Potwierdzającego określa "Procedura działania Punktu Potwierdzającego Profile Zaufane ePUAP w Urzędzie Gminy Baranów", stanowiąca załącznik do niniejszego zarządzenia.

**§ 3.** 1. Do obsługi Punktu Potwierdzającego wyznacza się:

a) Jarosława Michnę - Inspektora w Urzędzie Gminy Baranów.

b) Joannę Wiak - Podinspektora w Urzędzie Gminy Baranów.

2. Do pełnienia roli Administratora Lokalnego ePUAP wyznacza się Jarosława Michnę - Inspektora w Urzędzie Gminy Baranów.

3. Do koordynowania i monitorowania zadań realizowanych w Punkcie Potwierdzającym wyznacza się Roberta Litwinka - Sekretarza Gminy.

**§ 4.** Wykonanie zarządzenia powierza się Sekretarzowi Gminy.

**§ 5.** 1. Zarządzenie wchodzi w życie z dniem podpisania, z mocą obowiązującą od dnia wyrażenia zgody przez ministra właściwego do spraw informatyzacji na utworzenie Punktu Potwierdzającego Profile Zaufane ePUAP w Urzędzie Gminy Baranów.

2. W razie nieuzyskania zgody, o której mowa w ust. 1, zarządzenie traci moc w dniu następnym, licząc od dnia doręczenia do Urzędu Gminy Baranów odpowiedzi ministra.

Wójt Gminy Baranów

**inż. Robert Gagoś**

Załącznik do zarządzenia nr VII/17/2015 Wójta Gminy Baranów z dnia 27 stycznia 2015 r.

**Procedura działania Punktu Potwierdzającego Profile Zaufane ePUAP w Urzędzie Gminy Baranów**

# **Spis treści**

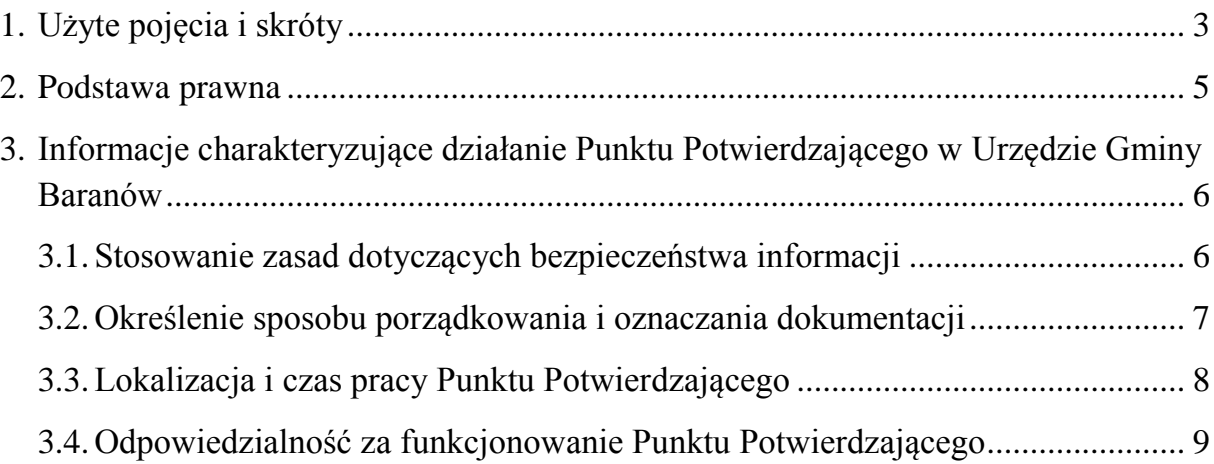

## <span id="page-3-0"></span>**1. Użyte pojęcia i skróty**

Użyte pojęcia oznaczają:

- 1) administrator centralny ePUAP administrator zarządzający kontami systemu ePUAP w Ministerstwie Administracji i Cyfryzacji,
- 2) administrator lokalny ePUAP administrator zarządzający kontem ePUAP podmiotu posiadającego uprawnienia punktu potwierdzającego profile zaufane ePUAP,
- 3) identyfikator profilu zaufanego ePUAP unikatowy ciąg znaków alfanumerycznych jednoznacznie identyfikujących profil zaufany ePUAP,
- 4) identyfikator użytkownika identyfikator użytkownika w rozumieniu przepisów wydanych na podstawie art. 19a ust. 3 ustawy,
- 5) instrukcja instrukcja administratora podmiotu potwierdzającego profil zaufany,
- 6) konto użytkownika profil użytkownika wraz z zasobami ePUAP przyporządkowanymi użytkownikowi,
- 7) minister minister właściwy do spraw informatyzacji,
- 8) osoba wnioskująca osoba fizyczna, posiadająca konto użytkownika, występująca z wnioskiem o potwierdzenie, przedłużenie ważności lub unieważnienie profilu zaufanego ePUAP,
- 9) potwierdzenie profilu zaufanego ePUAP proces weryfikacji zgodności danych zawartych w profilu użytkownika ze stanem faktycznym, połączony z nadaniem uprawnień wynikających z posiadania profilu zaufanego ePUAP,
- 10) profil użytkownika dane opisujące osobę fizyczną posiadającą konto na ePUAP,
- 11) profil zaufany ePUAP zestaw informacji identyfikujących i opisujących podmiot lub osobę będącą użytkownikiem konta na ePUAP, który został w wiarygodny sposób potwierdzony przez organ podmiotu określonego w art. 2 ustawy z 17 lutego 2005 r. o informatyzacji działalności podmiotów realizujących zadania publiczne (t. j. Dz. U. z 2014 r. poz. 1114),
- 12) punkt potwierdzający konsul, naczelnik urzędu skarbowego, wojewoda lub Zakład Ubezpieczeń Społecznych, albo inny podmiot określony w art. 20c ust. 3, który uzyskał zgodę ministra właściwego ds. informatyzacji, dokonujący potwierdzeń profilu zaufanego - pełni rolę zaufanej strony trzeciej,
- 13) rozporządzenie Rozporządzenie Ministra Administracji i Cyfryzacji z 5 czerwca 2014 r. w sprawie zasad potwierdzania, przedłużania ważności, wykorzystania i unieważniania profilu zaufanego elektronicznej platformy usług administracji publicznej (Dz. U. z 2014 r. poz. 778),

14) ustawa - Ustawa z 17 lutego 2005 r. o informatyzacji działalności podmiotów realizujących zadania publiczne (t. j. Dz. U. z 2014 r. poz. 1114).

Użyte skróty oznaczają:

- 1) ePUAP elektroniczna Platforma Usług Administracji Publicznej,
- 2) PZ profil zaufany ePUAP,
- 3) PP punkt potwierdzający.

#### <span id="page-5-0"></span>**2. Podstawa prawna**

Podstawę prawną stanowią:

- 1) Ustawa z 17 lutego 2005 r. o informatyzacji działalności podmiotów realizujących zadania publiczne (t. j. Dz. U. z 2014 r. poz. 1114),
- 2) Rozporządzenie Prezesa Rady Ministrów z 18 stycznia 2011 r. w sprawie instrukcji kancelaryjnej, jednolitych rzeczowych wykazów akt oraz instrukcji w sprawie organizacji i zakresu działania archiwów zakładowych (Dz. U. z 2011 r. Nr 14, poz. 67),
- 3) Rozporządzenie Ministra Administracji i Cyfryzacji z 5 czerwca 2014 r. w sprawie zasad potwierdzania, przedłużania ważności, wykorzystania i unieważniania profilu zaufanego elektronicznej platformy usług administracji publicznej (Dz. U. z 2014 r. poz. 778).

# <span id="page-6-0"></span>**3. Informacje charakteryzujące działanie Punktu Potwierdzającego w Urzędzie Gminy Baranów**

#### <span id="page-6-1"></span>**3.1. Stosowanie zasad dotyczących bezpieczeństwa informacji**

Po uzyskaniu zgody ministra właściwego do spraw informatyzacji na utworzenie Punktu Potwierdzającego w Urzędzie Gminy Baranów, Wójt Gminy Baranów na wniosek kierującego komórką organizacyjną odpowiedzialną za działanie Punktu Potwierdzającego, wyznacza pracowników upoważnionych do obsługi wniosków w zakresie profili zaufanych ePUAP.

Upoważnienie może zostać wydane osobom, które:

- są pracownikami Urzędu Gminy Baranów,
- nie zostały skazane przez sąd za umyślne przestępstwo lub umyślne przestępstwo skarbowe,
- posiadają ważne upoważnienie do przetwarzania danych osobowych w zakresie niezbędnym do pracy w Punkcie Potwierdzającym,
- potwierdzą pisemnie zapoznanie się z przepisami określającymi zasady postępowania w zakresie obsługi wniosków dotyczących profili zaufanych ePUAP, tj. Rozporządzeniem Ministra Administracji i Cyfryzacji z 5 czerwca 2014 r. w sprawie zasad potwierdzania, przedłużania ważności, wykorzystania i unieważniania profilu zaufanego elektronicznej platformy usług administracji publicznej (Dz. U. z 2014 r. poz. 778) oraz niniejszej procedury,
- spełniają pozostałe wymagania kompetencyjne osób uprawnionych do pracy w Punkcie Potwierdzającym, tj. umiejętność pracy z przeglądarką internetową, znajomość obsługi systemu ePUAP, znajomość procedur związanych ze sprawdzaniem tożsamości osoby wnioskującej, znajomość zasad związanych z obsługą wniosków w zakresie profili zaufanych ePUAP. Szkolenia w tym zakresie dokona administrator lokalny ePUAP lub wskazany przez niego pracownik Urzędu Gminy Baranów.

Na podstawie ważnego upoważnienia administrator lokalny ePUAP nadaje uprawnienia do pracy w Punkcie Potwierdzającym. Sposób nadawania uprawnień na platformie ePUAP określony został w procedurze nadawania uprawnień do potwierdzania, przedłużania ważności i unieważniania profili zaufanych ePUAP, stanowiącej załącznik nr 1 do niniejszej procedury, a także w instrukcji zarządzania systemem informatycznym służącym do przetwarzania danych osobowych w Urzędzie Gminy Baranów, stanowiącej załącznik nr 2 do zarządzenia nr VI/408/2012 Wójta Gminy Baranów z 12 września 2012 r. w sprawie ustalenia Polityki Bezpieczeństwa Danych Osobowych w Urzędzie Gminy Baranów oraz Instrukcji Zarządzania

Systemem Informatycznym służącym do przetwarzania danych osobowych w Urzędzie Gminy Baranów.

Po otrzymaniu uprawnień pracownik Punktu Potwierdzającego realizuje zadania potwierdzania, przedłużania ważności i unieważniania profilu zaufanego ePUAP, które zostały opisane w procedurze zarządzania profilami zaufanymi ePUAP stanowiącej załącznik nr 2 do niniejszej procedury.

Przy realizacji zadań Punktu Potwierdzającego stosuje się regulacje zawarte w zarządzeniu nr VI/408/2012 Wójta Gminy Baranów z 12 września 2012 r. w sprawie ustalenia Polityki Bezpieczeństwa Danych Osobowych w Urzędzie Gminy Baranów oraz Instrukcji Zarządzania Systemem Informatycznym służącym do przetwarzania danych osobowych w Urzędzie Gminy Baranów.

#### <span id="page-7-0"></span>**3.2. Określenie sposobu porządkowania i oznaczania dokumentacji**

Zarządzanie profilami zaufanymi ePUAP wymaga tworzenia papierowej dokumentacji w postaci wniosków składanych przez osoby fizyczne, każdemu wnioskodawcy nadawany jest w komórce organizacyjnej potwierdzającej profil zaufany unikalny znak sprawy.

Znak sprawy nadawany jest zgodnie z wykazem akt i przepisami kancelaryjnymi tj. rozporządzeniem Prezesa Rady Ministrów z 18 stycznia 2011 r. w sprawie instrukcji kancelaryjnej, jednolitych rzeczowych wykazów akt oraz instrukcji w sprawie organizacji i zakresu działania archiwów zakładowych (Dz. U. z 2011 r. Nr 14, poz. 67).

Dla dokumentacji związanej z obsługą wniosków w zakresie potwierdzania, przedłużania ważności, wykorzystania i unieważniania profilu zaufanego ePUAP sprawy umieszcza się w klasie o symbolu 077 - Pełnomocnictwa, upoważnienia, wzory podpisów, podpisy elektroniczne, a teczce nadaje się tytuł: "Pełnomocnictwa, upoważnienia, wzory podpisów, podpisy elektroniczne - potwierdzanie profilu zaufanego ePUAP".

Znak sprawy posiada następującą strukturę: I.077.NN.RRRR, gdzie:

- I to oznaczenie komórki organizacyjnej,
- 077 to symbol klasyfikacyjny z wykazu akt,
- NN to kolejny numer sprawy,
- RRRR to oznaczenie roku, w którym sprawa się rozpoczęła.

Za właściwe przechowywanie dokumentacji papierowej związanej z obsługą wniosków w zakresie profili zaufanych ePUAP odpowiada Referat ds. obywatelskich i USC.

Dokumentację spraw zakończonych w Punkcie Potwierdzającym przekazuje się do archiwum zakładowego Urzędu Gminy Baranów w trybie i na warunkach określonych w instrukcji archiwalnej określającej organizację i zakres działania archiwum zakładowego oraz szczegółowe zasady i tryb postępowania z dokumentacją w archiwum zakładowym (załącznik nr 6 do rozporządzenia Prezesa Rady Ministrów z 18 stycznia 2011 r. w sprawie instrukcji kancelaryjnej, jednolitych rzeczowych wykazów akt oraz instrukcji w sprawie organizacji i zakresu działania archiwów zakładowych). Zgodnie z art. 33 do 35 ustawy z 14 lipca 1983 r. o narodowym zasobie archiwalnym i archiwach (t. j. Dz. U. z 2011 r. Nr 123, poz. 698 ) w Urzędzie Gminy Baranów dokumentację spraw zakończonych w Punkcie Potwierdzającym będzie się przechowywać w archiwum zakładowym mieszczącym się w budynku urzędu.

Zgodnie z Rozporządzeniem Ministra Administracji i Cyfryzacji z 5 czerwca 2014 r. w sprawie zasad potwierdzania, przedłużania ważności, wykorzystania i unieważniania profilu zaufanego elektronicznej platformy usług administracji publicznej (Dz. U. z 2014 r. poz. 778) obowiązek przechowywania dokumentów trwa przez okres 20 lat od chwili potwierdzenia albo przedłużenia ważności profilu zaufanego ePUAP lub odmowy jego potwierdzenia albo przedłużenia ważności bądź od dnia jego unieważnienia.

W Urzędzie Gminy Baranów został ustalony system tradycyjny jako podstawowy sposób dokumentowania przebiegu załatwiania i rozstrzygania spraw, zgodnie z zarządzeniem nr VI/53/2011 Wójta Gminy Baranów z 26 stycznia 2011 r. w sprawie wprowadzenia do stosowania w Urzędzie Gminy Baranów instrukcji kancelaryjnej. Koordynatorem czynności kancelaryjnych w Urzędzie Gminy Baranów jest Joanna Wiak, zgodnie z zarządzeniem nr VI/32/2011 Wójta Gminy Baranów z 26 stycznia 2011 r. w sprawie wyznaczenia koordynatora czynności kancelaryjnych w Urzędzie Gminy Baranów.

#### <span id="page-8-0"></span>**3.3. Lokalizacja i czas pracy Punktu Potwierdzającego**

Punkt potwierdzający znajduje się w Referacie ds. obywatelskich i USC. Stanowisko potwierdzania Profilu Zaufanego zostało oznaczone w sposób zapewniający jego łatwe odszukanie przez klientów. Dostęp do Punktu Potwierdzającego jest możliwy w godzinach pracy Urzędu Gminy Baranów:

Poniedziałek: 8.00-16.00 Wtorek: 7.00-15.00 Środa: 7.00-15.00 Czwartek: 7.00-15.00 Piątek: 7.00-15.00

#### <span id="page-9-0"></span>**3.4. Odpowiedzialność za funkcjonowanie Punktu Potwierdzającego**

Bezpośredni nadzór nad poprawną pracą osób dokonujących potwierdzeń profilu zaufanego pełni Sekretarz Gminy. Odpowiedzialność za stworzenie warunków niezbędnych do poświadczania profili zaufanych ponosi inspektor ds. informatyzacji w zakresie:

- wyposażenia stanowiska w niezbędne materiały biurowe, meble i niezbędny sprzęt komputerowy oraz w zakresie prawidłowego oznakowania punktu potwierdzającego,
- niezbędnego przeszkolenia osób dokonujących potwierdzeń profilu zaufanego z systemu ePUAP na poziomie zarządzania profilami zaufanymi,
- zapewnienia odpowiednich warunków związanych z dostępem do Internetu.

Załącznik nr 1 do Procedury działania Punktu Potwierdzającego Profile Zaufane ePUAP w Urzędzie Gminy Baranów

**Procedura nadawania uprawnień do potwierdzania, przedłużania ważności i unieważniania profili zaufanych ePUAP**

## **Spis treści**

- 1. [Sposób nadawania uprawnień do zarządzania profilami zaufanymi ePUAP](#page-12-0) ............ 3
- 2. [Sposób uzyskania uprawnień do potwierdzania PZ przez osobę, która nie spełnia](#page-14-0)  [wymagań z pkt. 1 D....................................................................................................](#page-14-0) 5

## <span id="page-12-0"></span>**1. Sposób nadawania uprawnień do zarządzania profilami zaufanymi ePUAP**

Administrator centralny ePUAP nadaje uprawnienia podmiotowi do potwierdzania, przedłużania i unieważniania profili zaufanych ePUAP.

Administrator lokalny ePUAP na polecenie organu podmiotu nadaje pracownikowi podmiotu uprawnienia do potwierdzania, przedłużania i unieważniania profili zaufanych.

Pracownik podmiotu, aby mógł zarządzać profilami zaufanymi ePUAP osób wnioskujących o potwierdzenie, przedłużenie ważności lub unieważnienie profilu zaufanego ePUAP musi:

- A. Założyć konto w systemie ePUAP.
- B. Zostać przypisanym do konta podmiotu posiadającego uprawnienia PP profile zaufane ePUAP.
- C. Otrzymać rolę osoby zarządzającej profilami zaufanymi ePUAP.
- D. Posiadać profil zaufany ePUAP lub bezpieczny podpis elektroniczny weryfikowany przy pomocy kwalifikowanego certyfikatu.
- Ad. A.Pracownik podmiotu musi osobiście założyć sobie konto na ePUAP.
- Ad. B.Administrator lokalny przypisuje pracownika do podmiotu publicznego zgodnie z instrukcją. W systemie ePUAP do tego celu służy konsola zarządzania użytkownikami i uprawnieniami – Draco Console. W instrukcji administrator lokalny zwany jest administratorem podmiotu potwierdzającego profile zaufane ePUAP.
- Ad. C.Administrator lokalny nadaje pracownikowi podmiotu posiadającego uprawnienia punktu potwierdzającego profile zaufane ePUAP rolę osoby zarządzającej Profilami Zaufanymi. W instrukcji rola osoby zarządzającej Profilami Zaufanymi zwana jest rolą Osoba Potwierdzająca. Praktycznie w systemie ePUAP nadawanie roli pracownikowi podmiotu realizuje się z poziomu konsoli zarządzania użytkownikami i uprawnieniami – Draco Console, a rola osoby zarządzającej Profilami Zaufanymi nazwana jest "ZP osoba potwierdzająca".
- Ad. D.Pracownik podmiotu musi posiadać własny profil zaufany ePUAP lub bezpieczny podpis elektroniczny weryfikowany przy pomocy kwalifikowanego certyfikatu. To wymaganie wynika z faktu, że pracownik każdą czynność związaną z zarządzaniem Profilami Zaufanymi musi w systemie ePUAP

podpisać elektronicznie. Podpisanie elektroniczne w systemie ePUAP może odbyć się przy użyciu podpisu potwierdzanego profilem zaufanym ePUAP lub bezpiecznego podpisu elektronicznego weryfikowanego przy pomocy kwalifikowanego certyfikatu. Wymaganie to w podmiocie może powodować utrudnienie w organizacji pracy. W następnym punkcie procedury zostanie przedstawione rozwiązanie umożliwiające powierzenie dowolnemu pracownikowi zarządzanie Profilami Zaufanymi pod warunkiem, że przynajmniej jeden pracownik podmiotu posiada bezpieczny podpis elektroniczny weryfikowany przy pomocy kwalifikowanego certyfikatu.

## <span id="page-14-0"></span>**2. Sposób uzyskania uprawnień do potwierdzania PZ przez osobę, która nie spełnia wymagań z pkt. 1 D**

W podmiocie posiadającym uprawnienia do potwierdzania profili zaufanych może wystąpić utrudnienie spowodowane tym, że wyznaczona osoba do zarządzania PZ nie posiada własnego PZ oraz nie posiada bezpiecznego podpisu elektronicznego weryfikowanego przy pomocy kwalifikowanego certyfikatu.

W szczególności sytuacja ta może wystąpić na początkowym etapie tworzenia PP, jednak przy założeniu, że w podmiocie jest przynajmniej jedna osoba posiadająca bezpieczny podpis elektroniczny weryfikowany przy pomocy kwalifikowanego certyfikatu, wówczas należy postępować w następujący sposób:

- 1. Administrator lokalny nadaje rolę "Osoby zarządzającej Profilami Zaufanymi" osobie posiadającej bezpieczny podpis elektroniczny weryfikowany przy pomocy kwalifikowanego certyfikatu.
- 2. Osoba wyznaczona do zarządzania PZ składa elektroniczny "Wniosek o potwierdzenie profilu zaufanego ePUAP".
- 3. Osoba posiadająca bezpieczny podpis elektroniczny weryfikowany przy pomocy kwalifikowanego certyfikatu oraz rolę "Osoby zarządzającej Profilami Zaufanymi" potwierdza PZ osobie wnioskującej.
- 4. Administrator lokalny nadaje rolę "Osoby zarządzającej Profilami Zaufanymi" osobie wyznaczonej do zarządzania Profilami Zaufanymi oraz posiadającej Profil Zaufany.
- 5. Administrator lokalny odbiera rolę "Osoby zarządzającej Profilami Zaufanymi" osobie posiadającej bezpieczny podpis elektroniczny weryfikowany przy pomocy kwalifikowanego certyfikatu.

Po wykonaniu tych czynności osoba wyznaczona do zarządzania PZ może przystąpić do realizacji zadania związanego z potwierdzaniem, przedłużaniem i unieważnianiem profili zaufanych ePUAP innych osób, gdyż posiada rolę "Osoby zarządzającej Profilami Zaufanymi" oraz własny PZ.

Załącznik nr 2 do Procedury działania Punktu Potwierdzającego Profile Zaufane ePUAP w Urzędzie Gminy Baranów

## **Procedura zarządzania profilami zaufanymi ePUAP**

# **Spis treści**

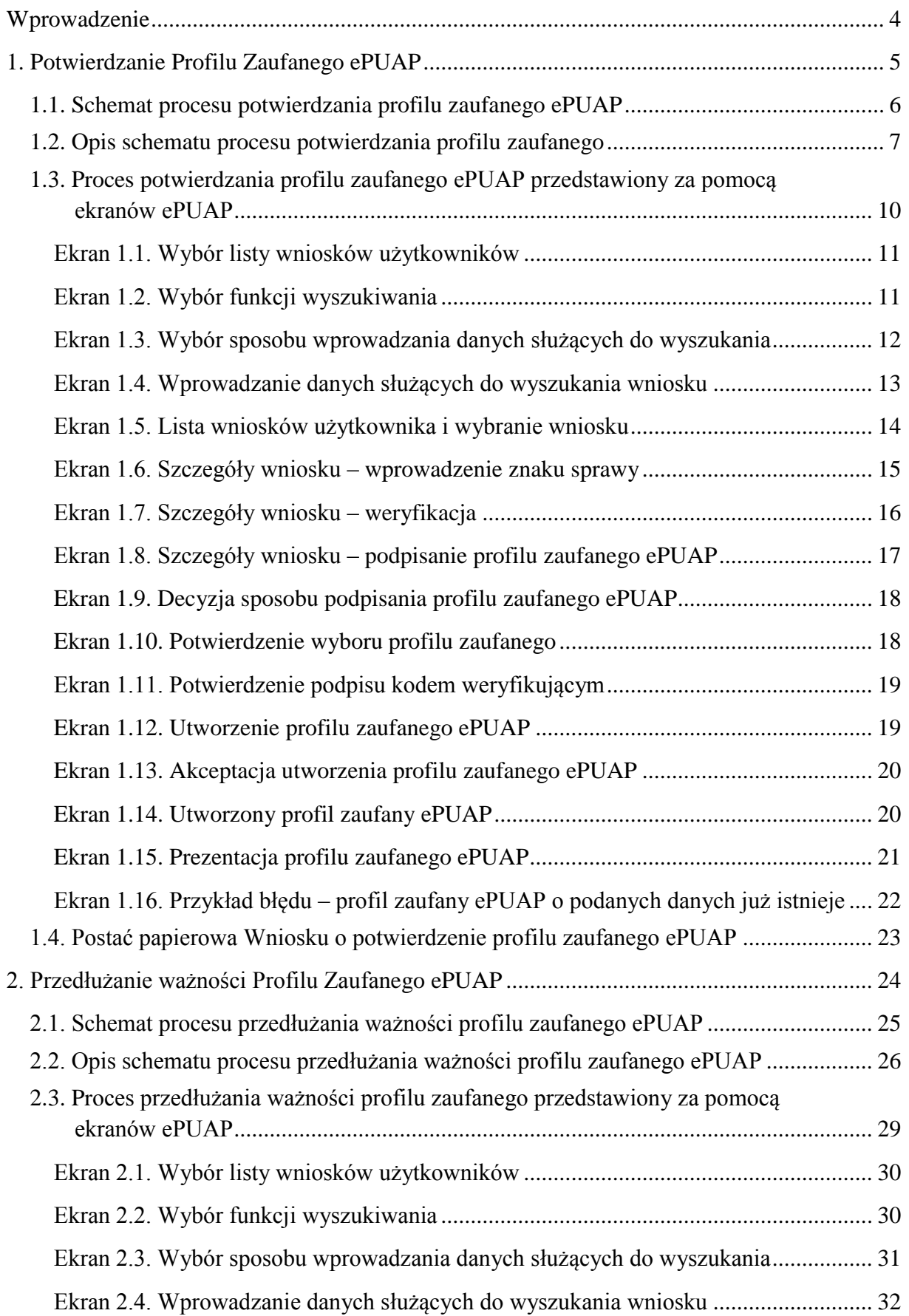

2

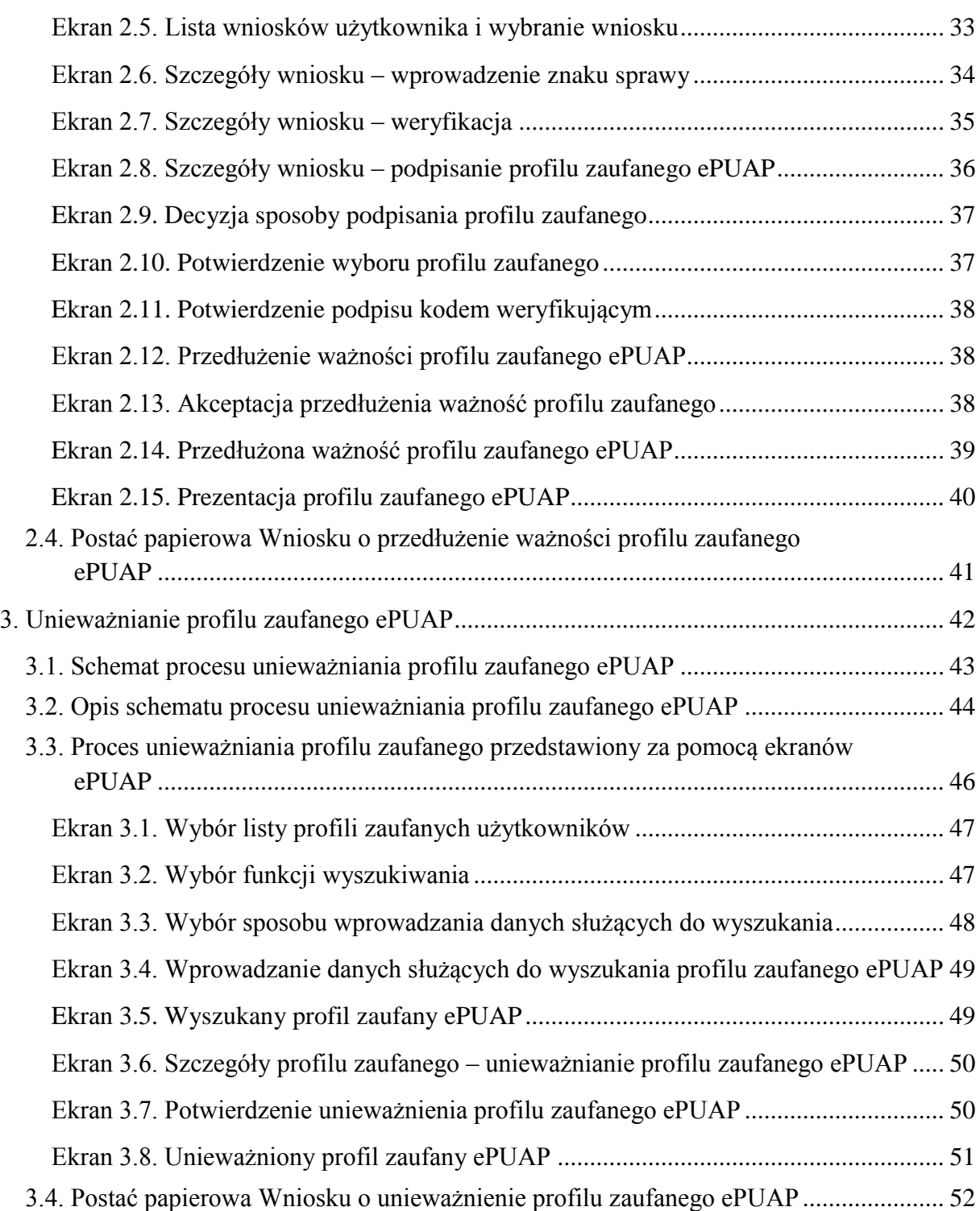

## **Wprowadzenie**

Pracownik Punktu Potwierdzania realizuje następujące zadania:

- potwierdzanie profilu zaufanego ePUAP,
- przedłużanie ważność profilu zaufanego ePUAP,
- unieważnianie profilu zaufanego ePUAP.

Każde z powyższych zadań jest realizowane po złożeniu wniosku przez osobę fizyczną (użytkownika systemu ePUAP), oraz osobistym stawiennictwie w Punkcie Potwierdzania.

Wniosek o potwierdzenie i przedłużenie ważności profilu zaufanego ePUAP posiada jedynie postać elektroniczną. Wnioski elektroniczne muszą być złożone za pomocą usługi systemu ePUAP. W przypadku unieważniania profilu zaufanego ePUAP osoba fizyczna posiadająca profil zaufany ePUAP może wystąpić z pisemnym wnioskiem o unieważnienie profilu zaufanego ePUAP lub dokonać na ePUAP samodzielnie unieważnienia profilu zaufanego ePUAP.

## **1. Potwierdzanie Profilu Zaufanego ePUAP**

Realizacja zadania "Potwierdzanie profilu zaufanego ePUAP" wymaga wykonania następujących podstawowych czynności:

- Stwierdzenia tożsamość osoby zgłaszającej się w Punkcie Potwierdzania, a wnioskującej o potwierdzenie profilu zaufanego ePUAP,
- W przypadku zgodności tożsamości i odręcznym podpisaniu przez tą osobę wniosku w postaci papierowej następuje potwierdzenie profilu zaufanego ePUAP.

Szczegółowy opis realizacji tego zadania został przedstawiony za pomocą schematu procesu potwierdzania profilu zaufanego ePUAP, jego uszczegółowieniem jest tabela zawierająca opisy poszczególnych czynności i odwołania do ekranów za pomocą, których dokonuje się potwierdzania profilu zaufanego ePUAP w systemie ePUAP.

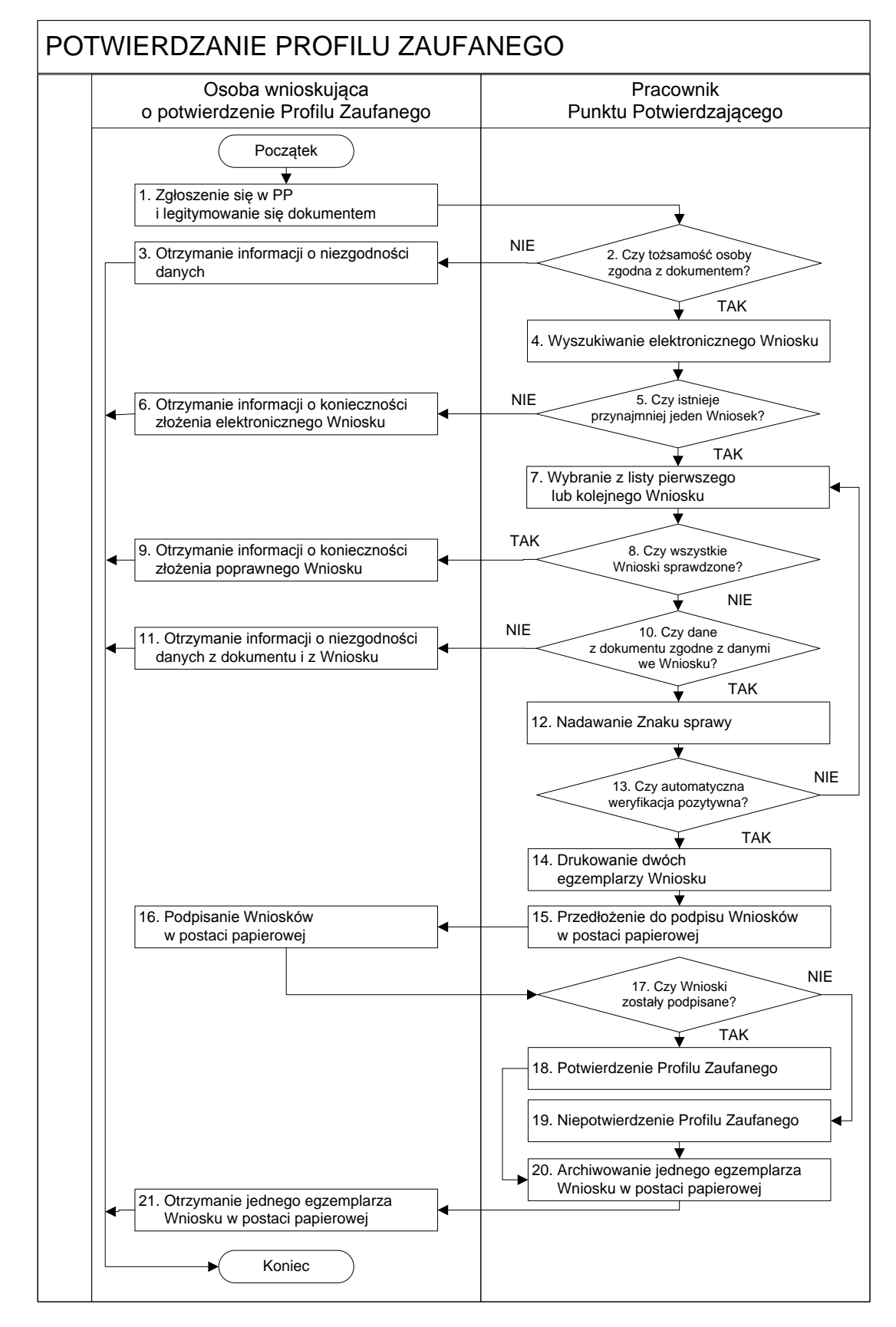

#### **1.1. Schemat procesu potwierdzania profilu zaufanego ePUAP**

## **1.2. Opis schematu procesu potwierdzania profilu zaufanego**

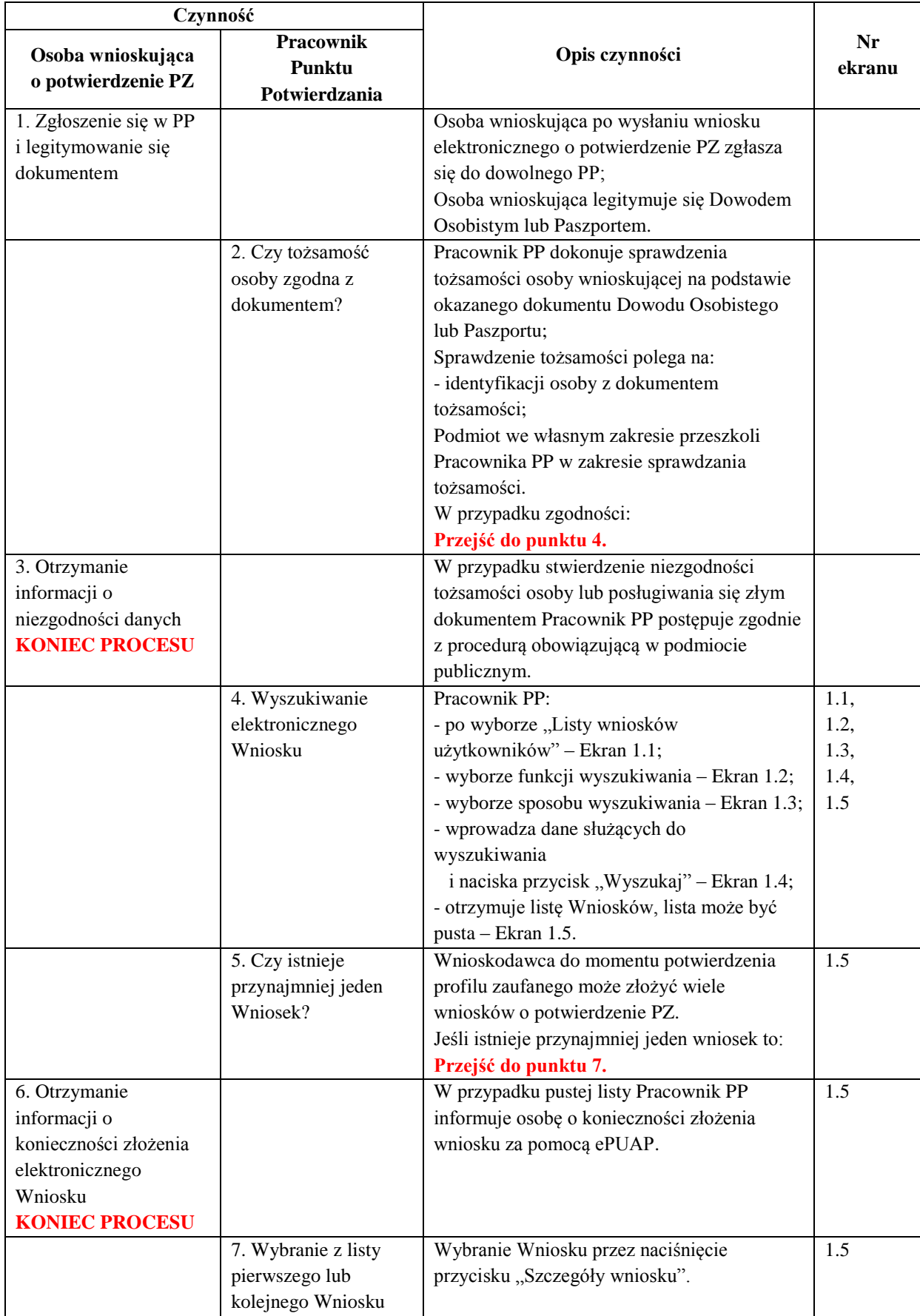

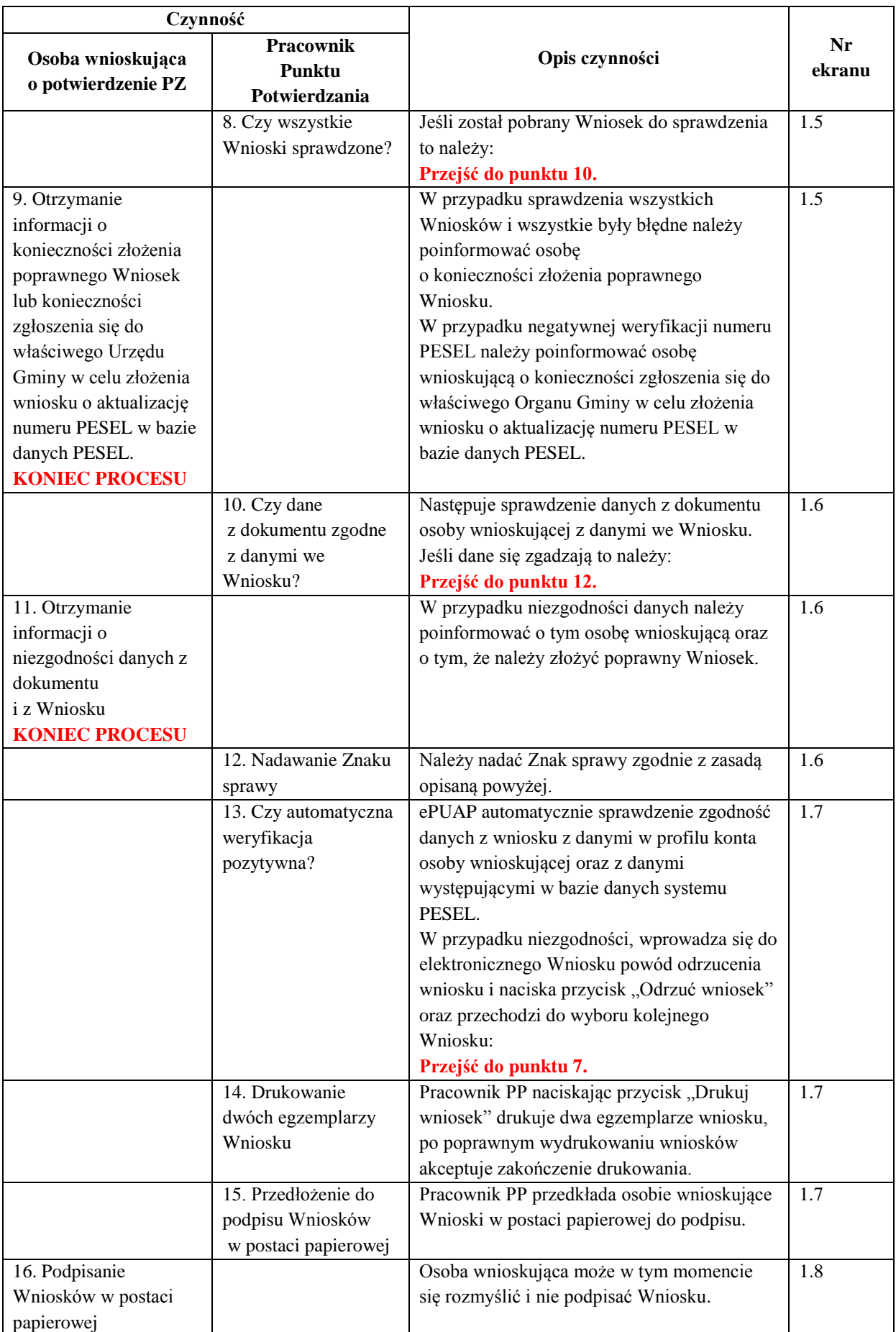

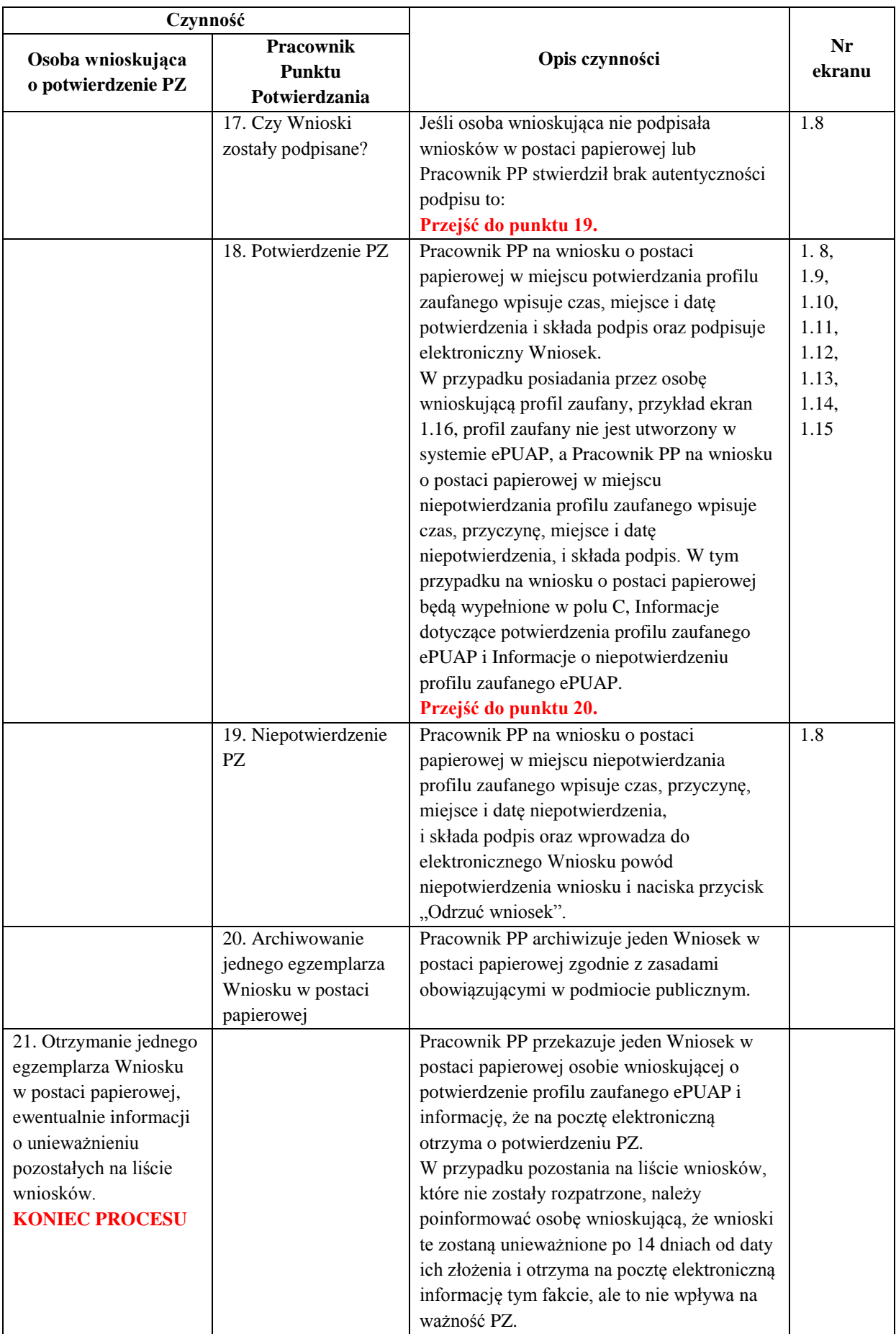

#### **1.3. Proces potwierdzania profilu zaufanego ePUAP przedstawiony za pomocą ekranów ePUAP**

Osoba wnioskująca o potwierdzenie profilu zaufanego ePUAP zgłasza się w Punkcie Potwierdzania i legitymuje się Dowodem Osobistym lub Paszportem.

Pracownik Punktu Potwierdzania sprawdza tożsamość osoby wnioskującej:

- w przypadku stwierdzenia niezgodności w zakresie identyfikacji osoby z dokumentem tożsamości, autentyczności podpisu odmawia potwierdzenia PZ, przekazuje informację o niezgodności osobie wnioskującej, następnie postępuje zgodnie z procedurami obowiązującymi w danym podmiocie publicznym w przypadku stwierdzenia, że osoba legitymuje się niewłaściwym dokumentem i kończy proces potwierdzania,
- w przeciwnym przypadku wyszukuje wniosek z listy wniosków użytkowników na podstawie Dowodu Osobistego lub Paszportu, do tego służą ekrany od 1.1 do 1.5. Lista wniosków użytkowników zawiera wszystkie wnioski o potwierdzenie profilu zaufanego złożone na ePUAP.

Poniżej zostały przedstawione podstawowe ekrany umożliwiające potwierdzenie PZ pełny opis narzędzie ePUAP umożliwiającego zarządzanie PZ znajduje się w "Instrukcji użytkownika – Profil Zaufany".

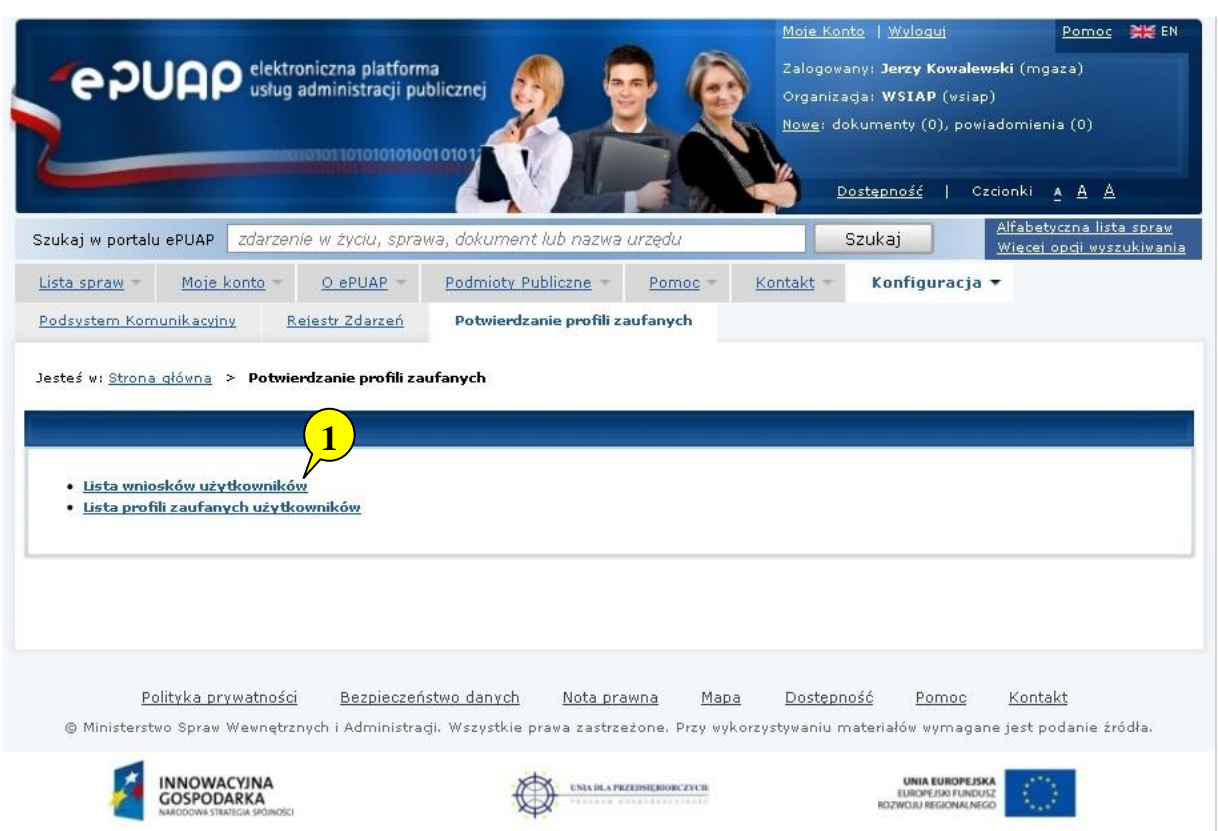

Ekran 1.1. Wybór listy wniosków użytkowników

Na "Stronie głównej" ePUAP należy wybrać w zakładce "Konfiguracja", zakładkę "Potwierdzenie profili zaufanych", a następnie należy wybrać:

1. "Lista wniosków użytkowników".

Ekran 1.2. Wybór funkcji wyszukiwania

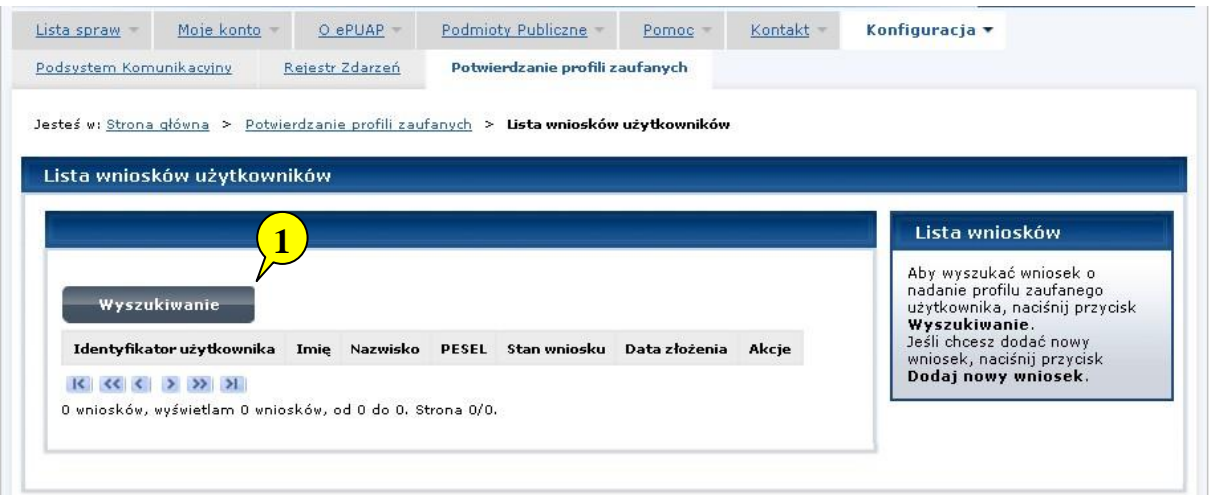

Należy przejść do funkcji wyszukiwania wniosków:

1. Wybrać przycisk "Wyszukiwanie".

Ekran 1.3. Wybór sposobu wprowadzania danych służących do wyszukania

Pracownik Punktu Potwierdzania dokonuje wyboru sposobu wprowadzania danych służących do wyszukania wniosku oraz określa Stan wniosku i Typ wniosku, w przypadku potwierdzania PZ Stan wniosku jest "Oczekujący", a Typ wniosku "o nowy PZ".

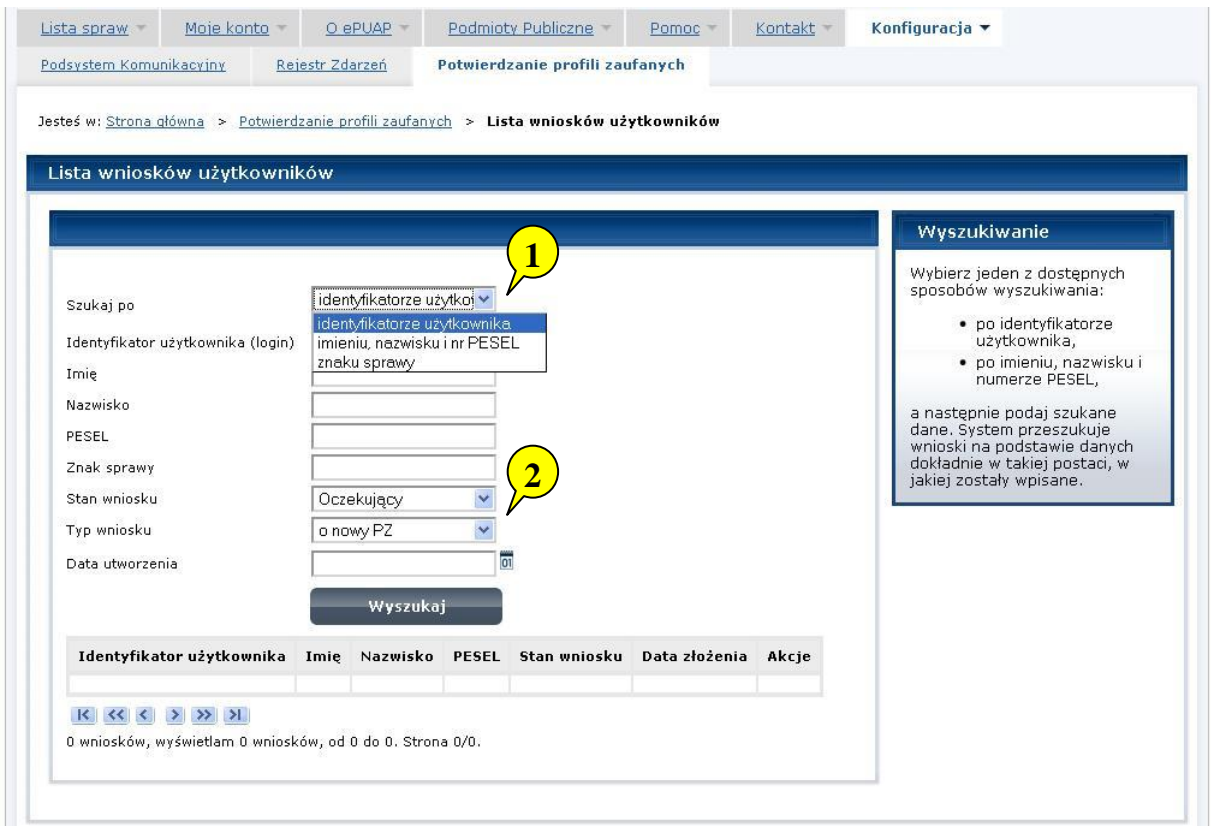

Należy:

- 1. Wybrać zestaw wprowadzanych danych służących do wyszukania, można wyszukiwać według: "identyfikatorze użytkownika" lub "imieniu, nazwisku i nr PESEL" lub "znaku sprawy".
- 2. Wybrać Stan wniosku "Oczekujący" oraz Typ wniosku "o nowy PZ".

Ekran 1.4. Wprowadzanie danych służących do wyszukania wniosku

Po wyborze zestawu wprowadzanych danych służących do wyszukania, należy wprowadzić te dane, np. identyfikator użytkownika.

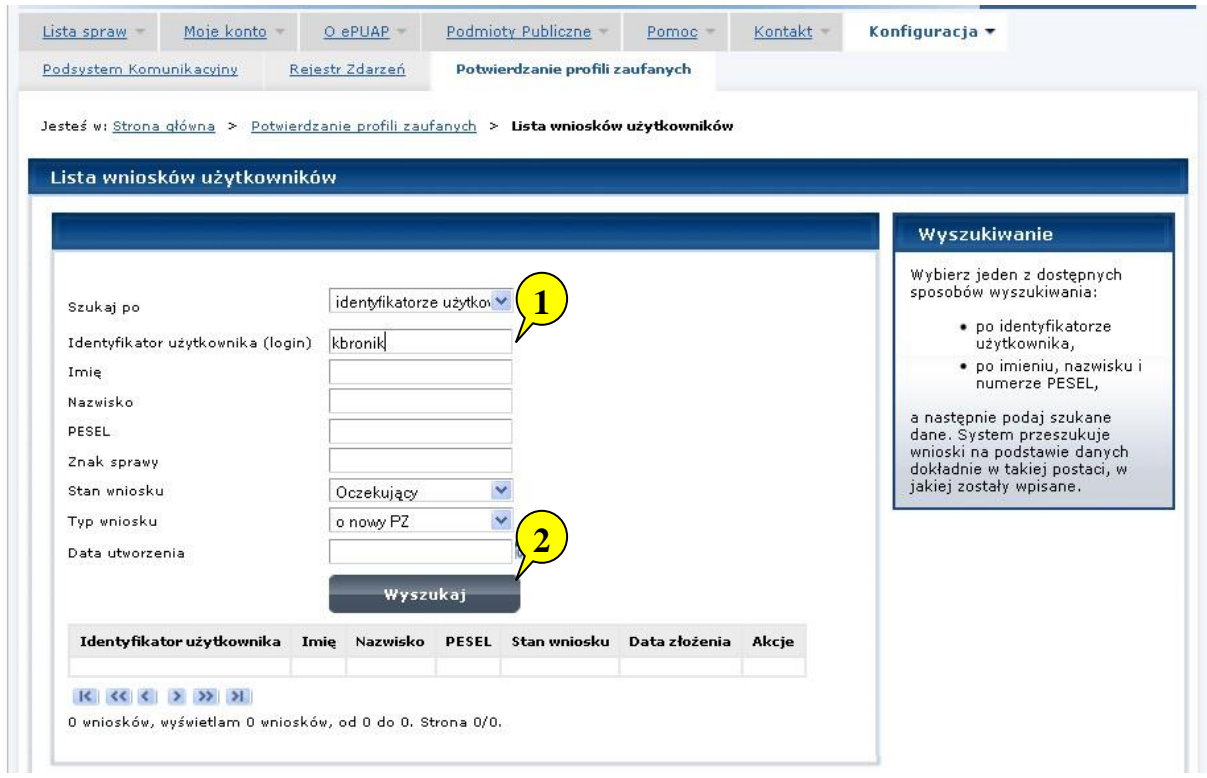

Należy:

- 1. Wprowadzić Identyfikator użytkownika (login), np. "kbronik".
- 2. Wybrać przycisk "Wyszukaj".

Ekran 1.5. Lista wniosków użytkownika i wybranie wniosku

Do momentu potwierdzenia profilu zaufanego ePUAP przez osobę potwierdzającą wniosków o potwierdzenie PZ można złożyć więcej niż jeden.

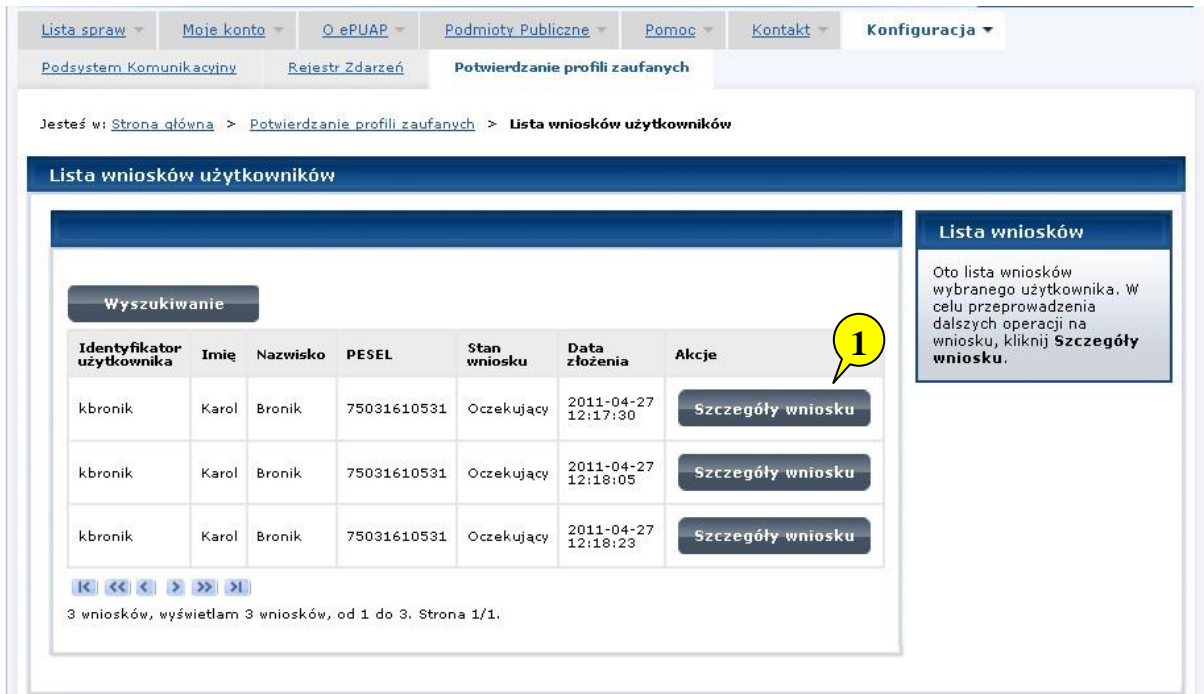

Wybór wniosku:

1. Nacisnąć przycisk "Szczegóły wniosku".

W przypadku pustej listy wniosków lub braku poprawnego wniosku o potwierdzenie profilu zaufanego ePUAP osoba zgłaszająca się w Punkcie Potwierdzania jest informowana o konieczności złożenia elektronicznego Wniosku na ePUAP i kończy się proces potwierdzania.

Ekran 1.6. Szczegóły wniosku – wprowadzenie znaku sprawy

Pracownik Punktu Potwierdzania sprawdza zgodność danych z dokumentu osoby wnioskującej z danymi znajdującymi we wniosku.

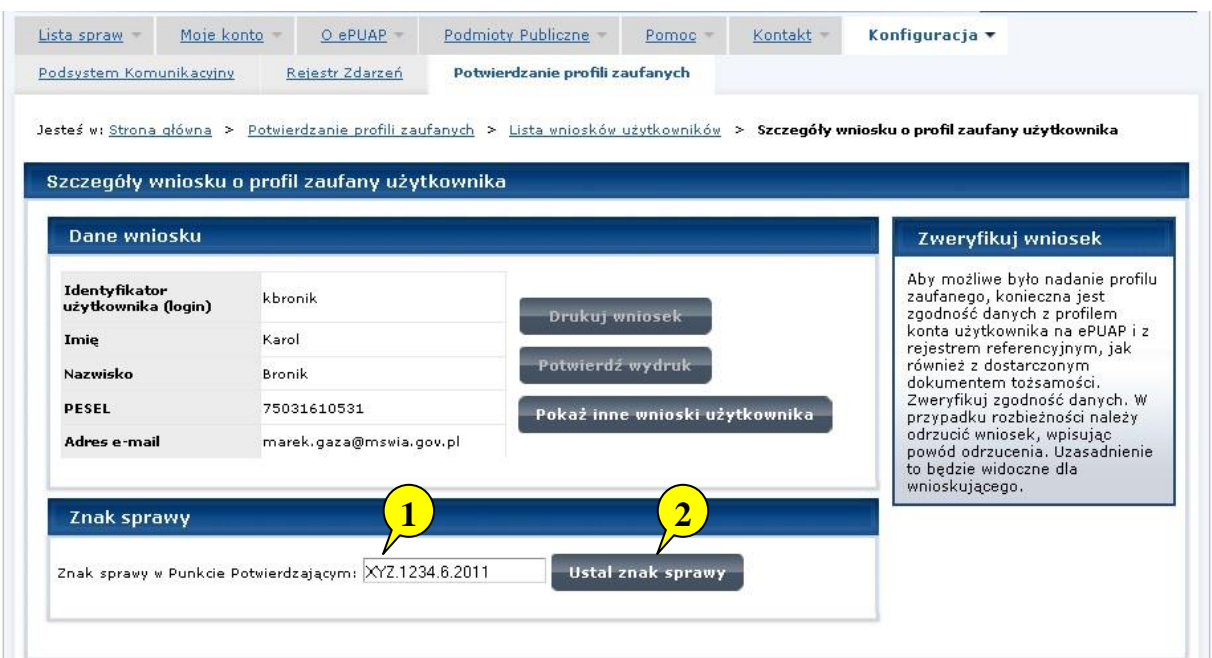

Należy:

- 1. Wprowadzić znak sprawy, znak sprawy nadaje się zgodnie z zasadą opisaną powyżej.
- 2. Nacisnąć przycisk "Ustal znak sprawy".

Po ustaleniu znaku sprawy i naciśnięciu przycisku "Ustal znak sprawy", po czym następuje automatyczna weryfikacja danych występujących we wniosku.

Następny ekran zawiera informacje:

- Dane wniosku; Znak sprawy; Wynik weryfikacji wprowadzonych danych z kontem użytkownika (nastąpiło automatyczne porównanie danych z wniosku z danymi występującymi w profilu ePUAP);
- Wynik weryfikacji wprowadzonych danych z rejestrami (nastąpiło automatyczne porównanie Numeru PESEL, Imienia i Nazwiska z danymi występującymi w bazie danych systemu PESEL).

Ekran 1.7. Szczegóły wniosku – weryfikacja

Pracownik Punktu Potwierdzania sprawdza wynik weryfikacji automatycznej, w przypadku pozytywnej weryfikacji drukuje dwa wnioski.

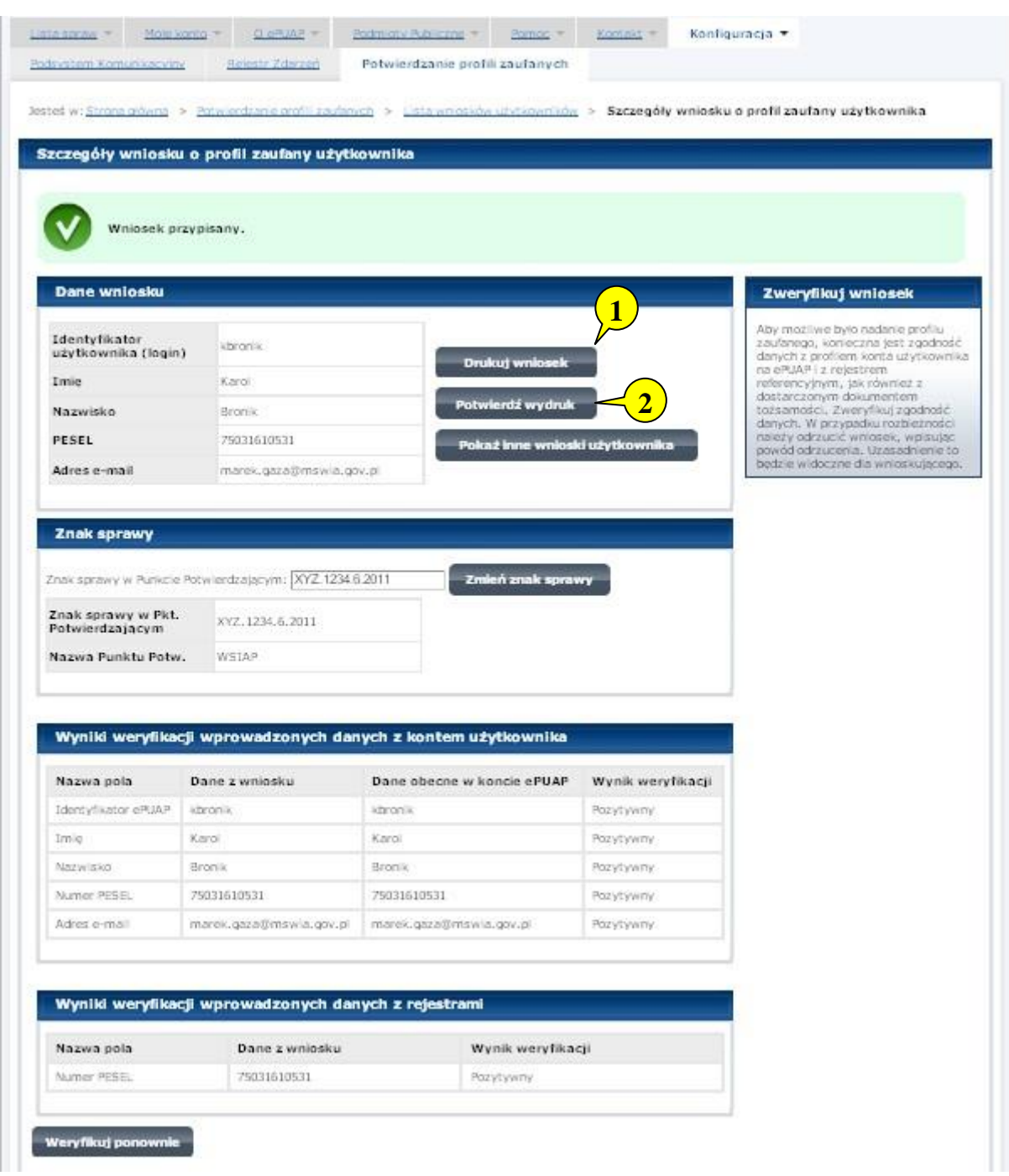

Należy wydrukować wniosek w dwóch egzemplarzach, podpisać i zaakceptować wydruk:

- 1. Nacisnąć przycisk "Drukuj wniosek".
- 2. Nacisnąć przycisk "Potwierdź wydruk".

Ekran 1.8. Szczegóły wniosku – podpisanie profilu zaufanego ePUAP

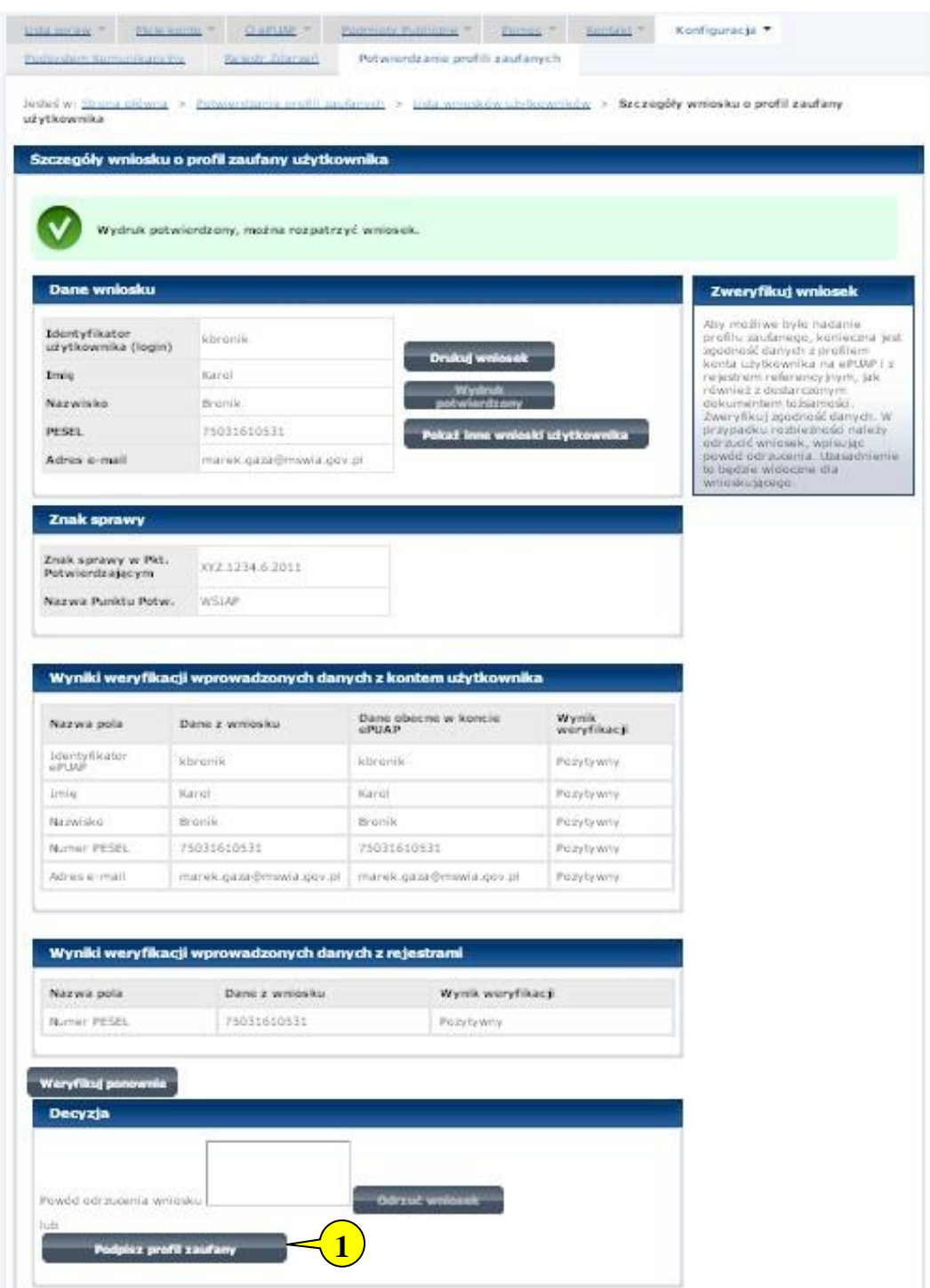

Podpisanie profilu zaufanego ePUAP:

1. Nacisnąć przycisk "Podpisz profil zaufany".

Ekran 1.9. Decyzja sposobu podpisania profilu zaufanego ePUAP

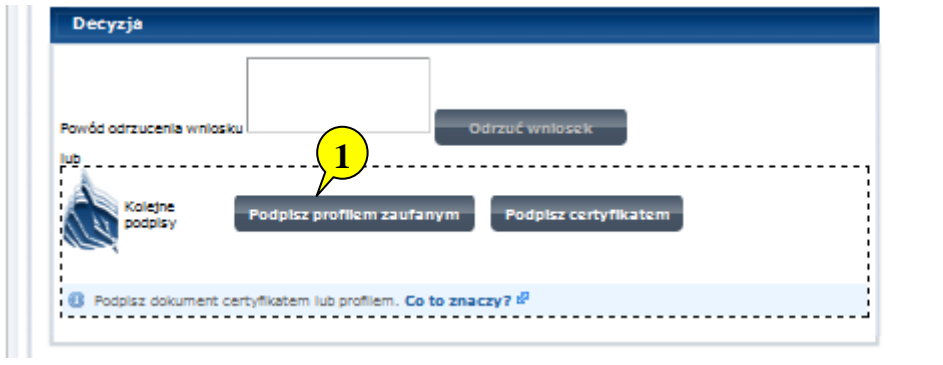

Należy:

1. Wybrać przycisk "Podpisz profilem zaufanym".

Ekran 1.10. Potwierdzenie wyboru profilu zaufanego

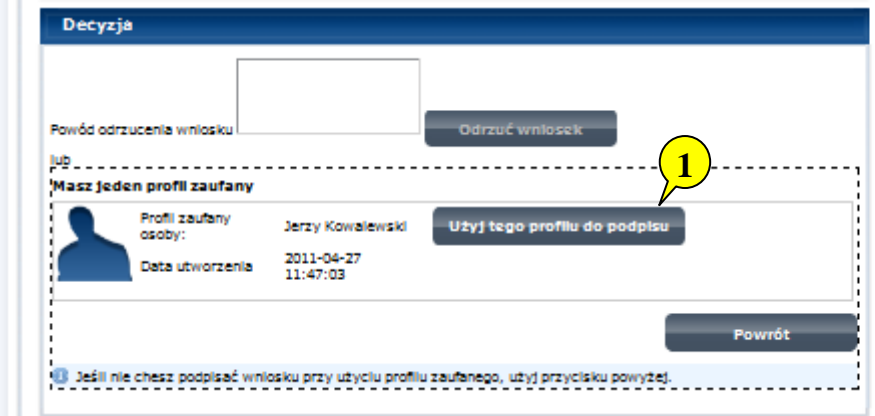

Należy:

1. Wybrać przycisk "Użyj tego profilu do podpisu".

Ekran 1.11. Potwierdzenie podpisu kodem weryfikującym

Na adres poczty pracownika punktu potwierdzającego wysłany jest kod weryfikacyjny, który należy skopiować i wkleić do okna "Kod weryfikacyjny:".

Na skrzynce odbiorczej poczty wiadomość jest opisana, jako: nadeszła od "powiadomienie.epuap@epuap.gov.pl", a temat to ["Autoryzacja PZ"](https://poczta.mswia.gov.pl/Marek.Gaza/Skrzynka%20odbiorcza/Autoryzacja%20PZ-18.EML?Cmd=open).

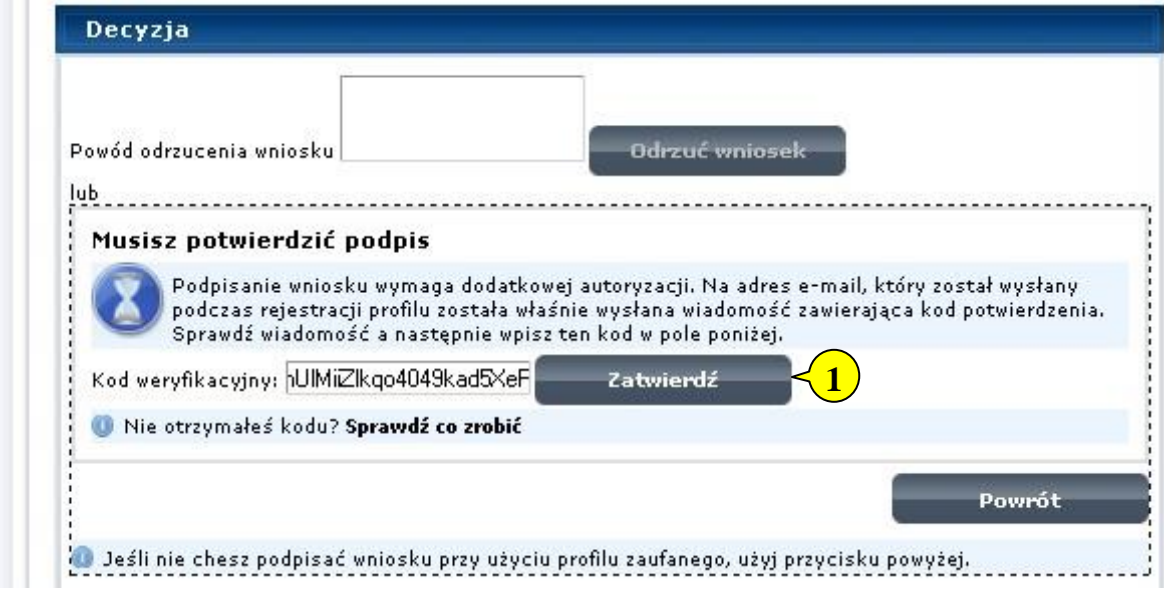

Należy:

1. Wybrać przycisk "Zatwierdź".

Ekran 1.12. Utworzenie profilu zaufanego ePUAP

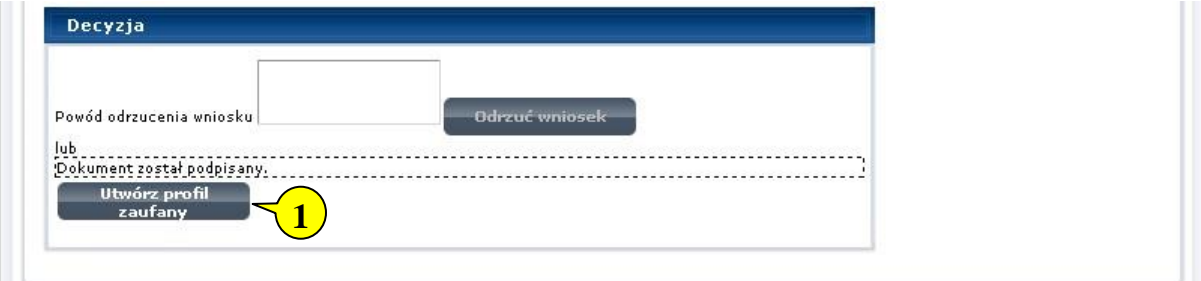

Należy:

1. Wybrać przycisk "Utwórz profil zaufany".

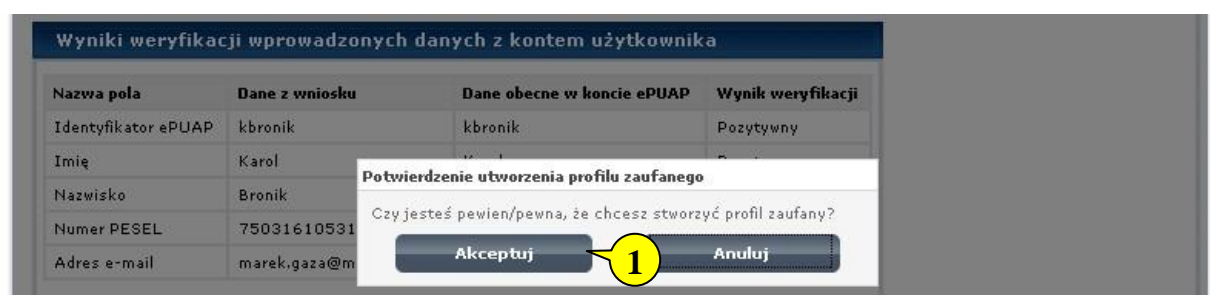

Ekran 1.13. Akceptacja utworzenia profilu zaufanego ePUAP

Należy:

1. Wybrać przycisk "Akceptuj".

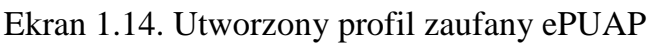

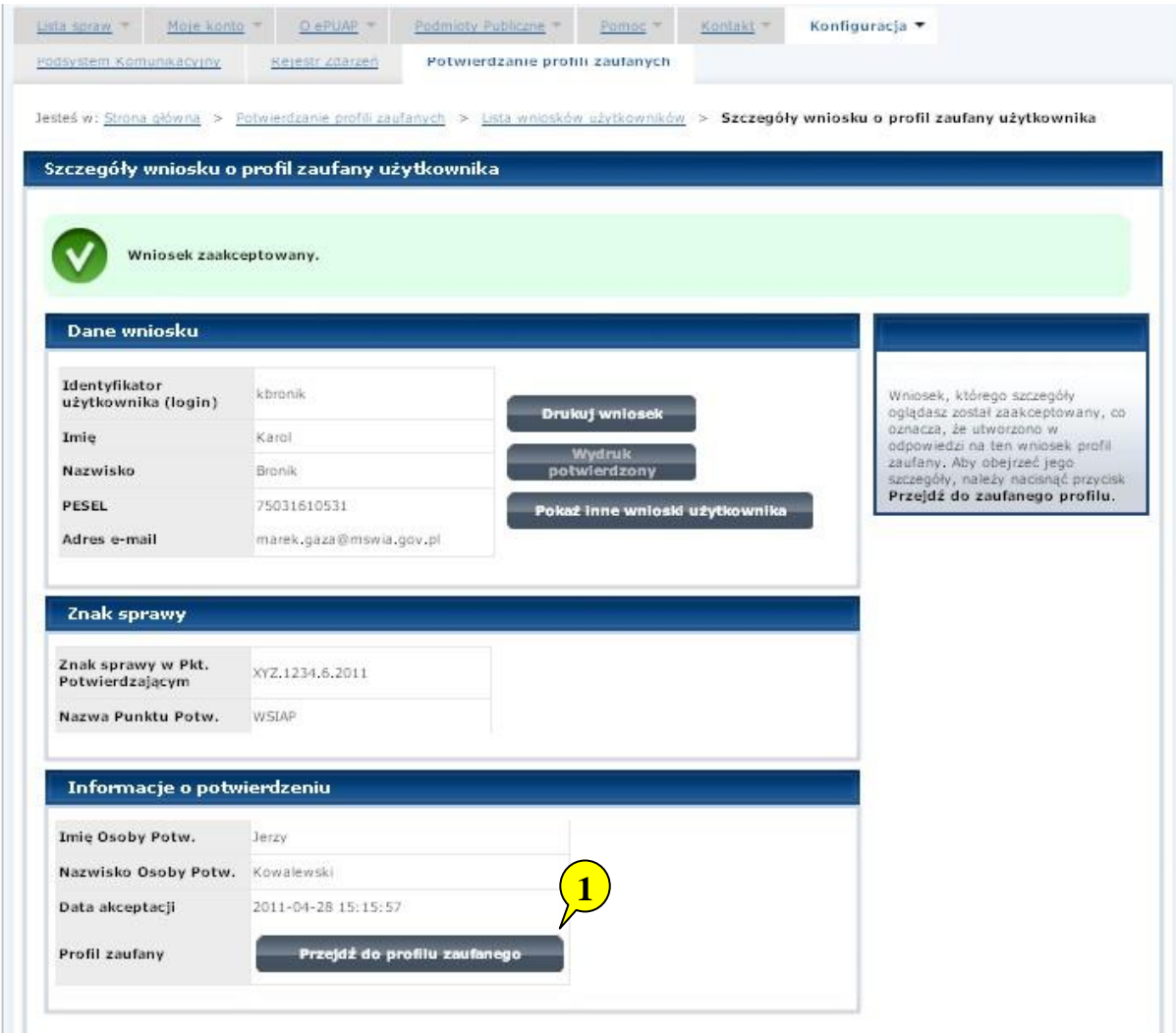

#### Należy:

1. Wybrać przycisk "Przejdź do profilu zaufanego".

| Podsystem Komunikacyjny                              | Rejestr Zdarzeń     | Potwierdzanie profili zaufanych                                                                                                    |                                                                            |  |
|------------------------------------------------------|---------------------|----------------------------------------------------------------------------------------------------|----------------------------------------------------------------------------|--|
|                                                      |                     | Jesteś w: Strona główna > Potwierdzanie profili zaufanych > Lista wniosków użytkowników > Szczegóły profilu zaufanego dla użytkownika |                                                                            |  |
| Szczegóły profilu zaufanego użytkownika Karol Bronik |                     |                                                                                                    |                                                                            |  |
| Dane profilu zaufanego                               |                     |                                                                                                    | Szczegóły profilu                                                          |  |
| <b>Status</b>                                        | Wažny               |                                                                                                    | Jeśli właściciel profilu wnioskuje.<br>o przedłużenie okresu.              |  |
| Data utworzenia                                      | 2011-04-28 15:12:54 | Zweryfikuj                                                                                                    | ważności jego profilu zaufanego<br>lub zmiane ustawień autoryzacji,        |  |
| Data uniewaźnienia                                   |                     | <b>Unieważnij</b>                                                                                                    | naciśnij przycisk Przedłuż<br>ważność/zmień ustawienia                     |  |
| Data wygaśniecia                                     | 2011-10-28 15:12:54 |                                                                                                    | autoryzacji.<br>Jeśli właściciel profilu wnioskuje o                       |  |
|                                                      |                     |                                                                                                    | unieważnienie jego profilu.<br>zaufanego, naciśnij przycisk<br>Unieważnii. |  |
| Wniosek                                              | Przejdź do wniosku  |                                                                                                    | Jeśli właściciel profilu wnioskuje o<br>zweryfikowanie jego profilu        |  |
| Znak sprawy                                          | XYZ.1234.6.2011     |                                                                                                    | zaufanego, naciśnij przyciski<br>Zweryfikuj.                               |  |
| Metoda autoryzacji e-mail                            |                     |                                                                                                    |                                                                            |  |
|                                                      |                     |                                                                                                    |                                                                            |  |

Ekran 1.15. Prezentacja profilu zaufanego ePUAP

Pracownik Punktu Potwierdzania archiwizuje jeden Wniosek w postaci papierowej zgodnie z zasadami obowiązującymi w podmiocie publicznym oraz przekazuje drugi Wniosek w postaci papierowej osobie wnioskującej o potwierdzenie profilu zaufanego ePUAP i kończy się proces potwierdzania PZ.

Następnie może przejść do obsługi następnej osoby poprzez wybranie zakładki "Potwierdzanie profili zaufanych".

Ekran 1.16. Przykład błędu – profil zaufany ePUAP o podanych danych już istnieje

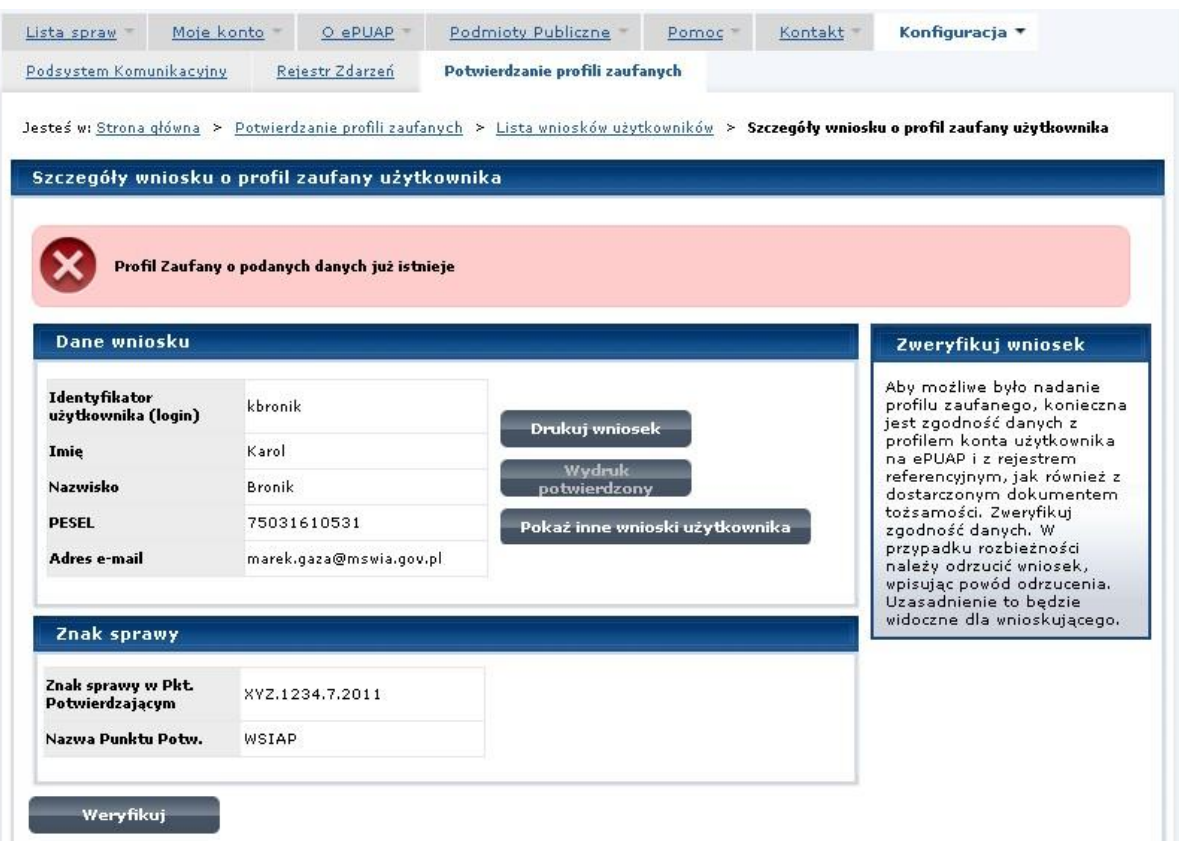

## **1.4. Postać papierowa Wniosku o potwierdzenie profilu zaufanego ePUAP**

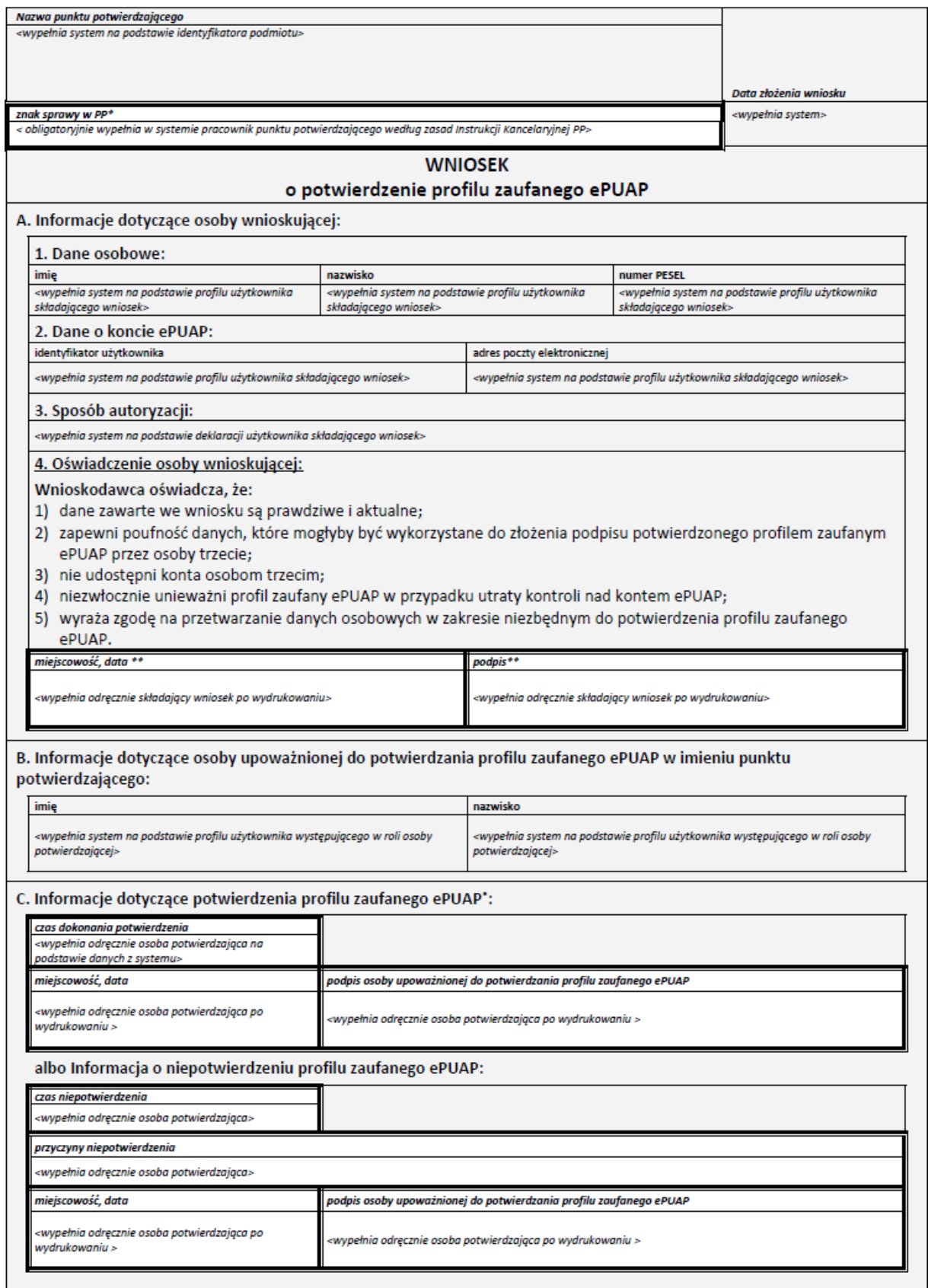

### **2. Przedłużanie ważności Profilu Zaufanego ePUAP**

Realizacja zadania "Przedłużenie ważności Profilu Zaufanego ePUAP" wymaga wykonania następujących podstawowych czynności:

- Stwierdzenia tożsamość osoby zgłaszającej się w Punkcie Potwierdzania, a wnioskującej o przedłużenie ważności Profilu Zaufanego;
- W przypadku zgodności tożsamości i odręcznym podpisaniu przez osobę wniosku w postaci papierowej następuje przedłużenie ważności PZ.

Szczegółowy opis realizacji tego zadania został przedstawiony za pomocą schematu procesu przedłużania ważności PZ, jego uszczegółowieniem jest tabela zawierająca opisy poszczególnych czynności i odwołania do ekranów za pomocą, których dokonuje się przedłużenie ważności profilu zaufanego w systemie ePUAP.

#### **2.1. Schemat procesu przedłużania ważności profilu zaufanego ePUAP**

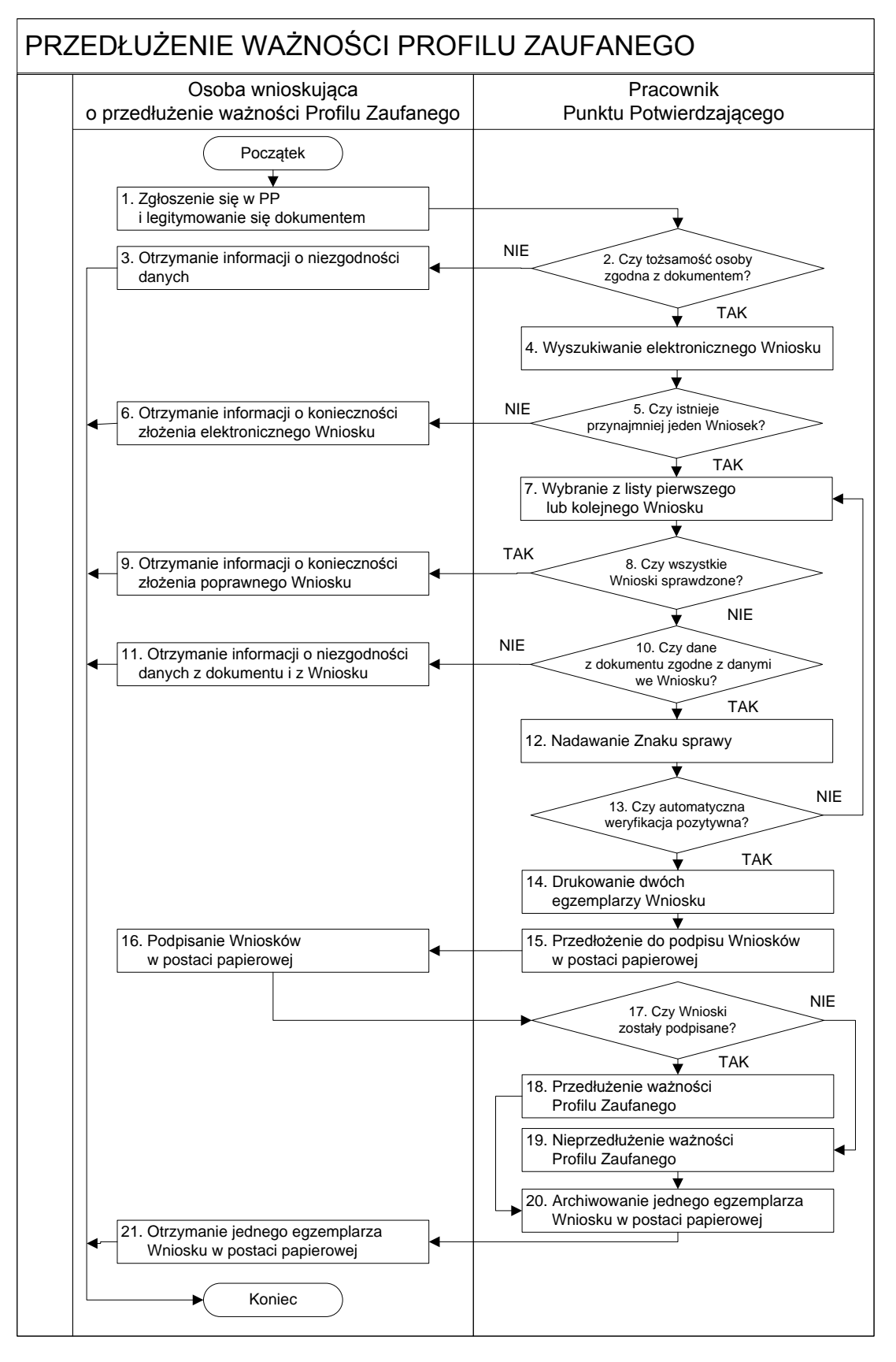

### **2.2. Opis schematu procesu przedłużania ważności profilu zaufanego ePUAP**

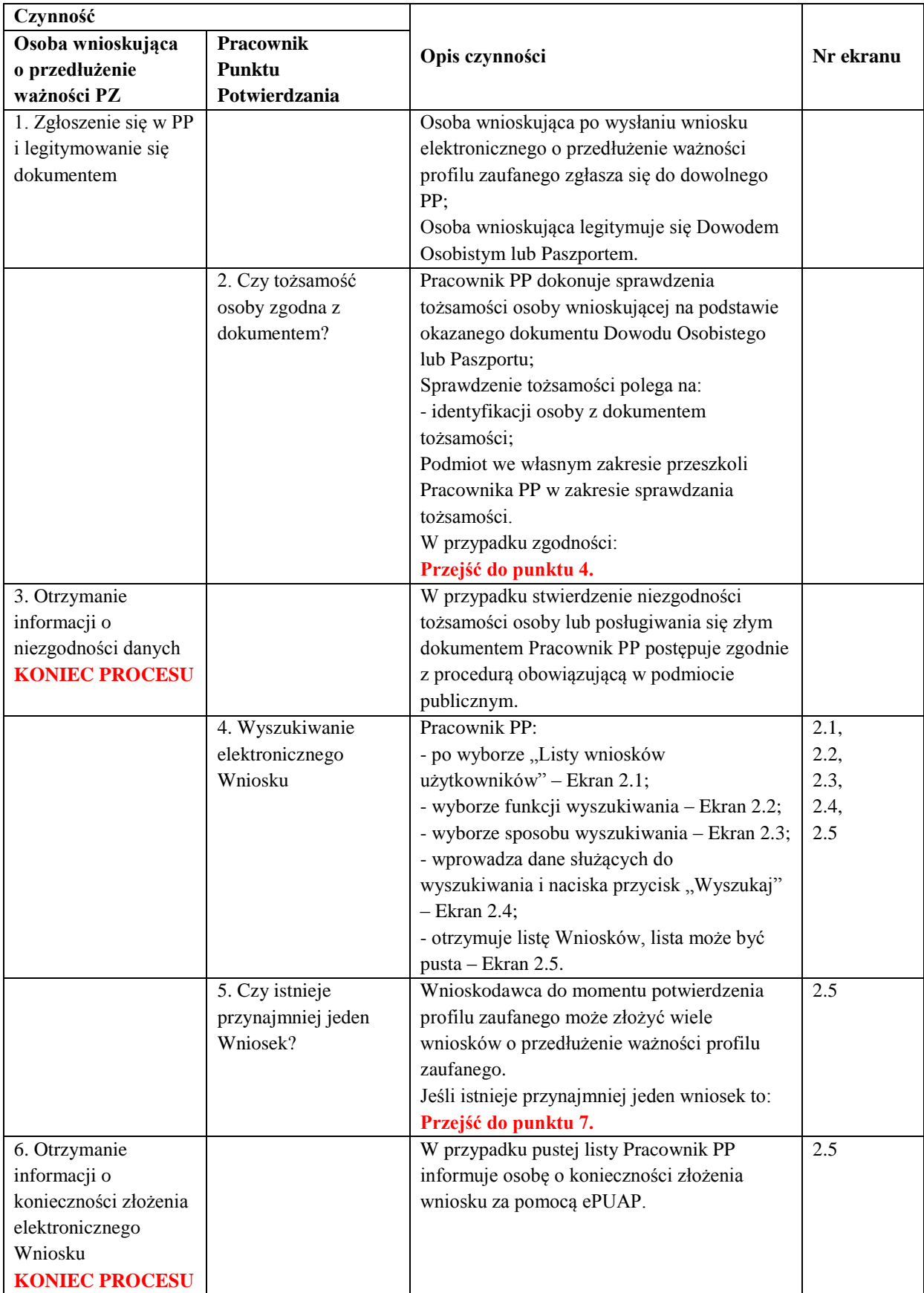

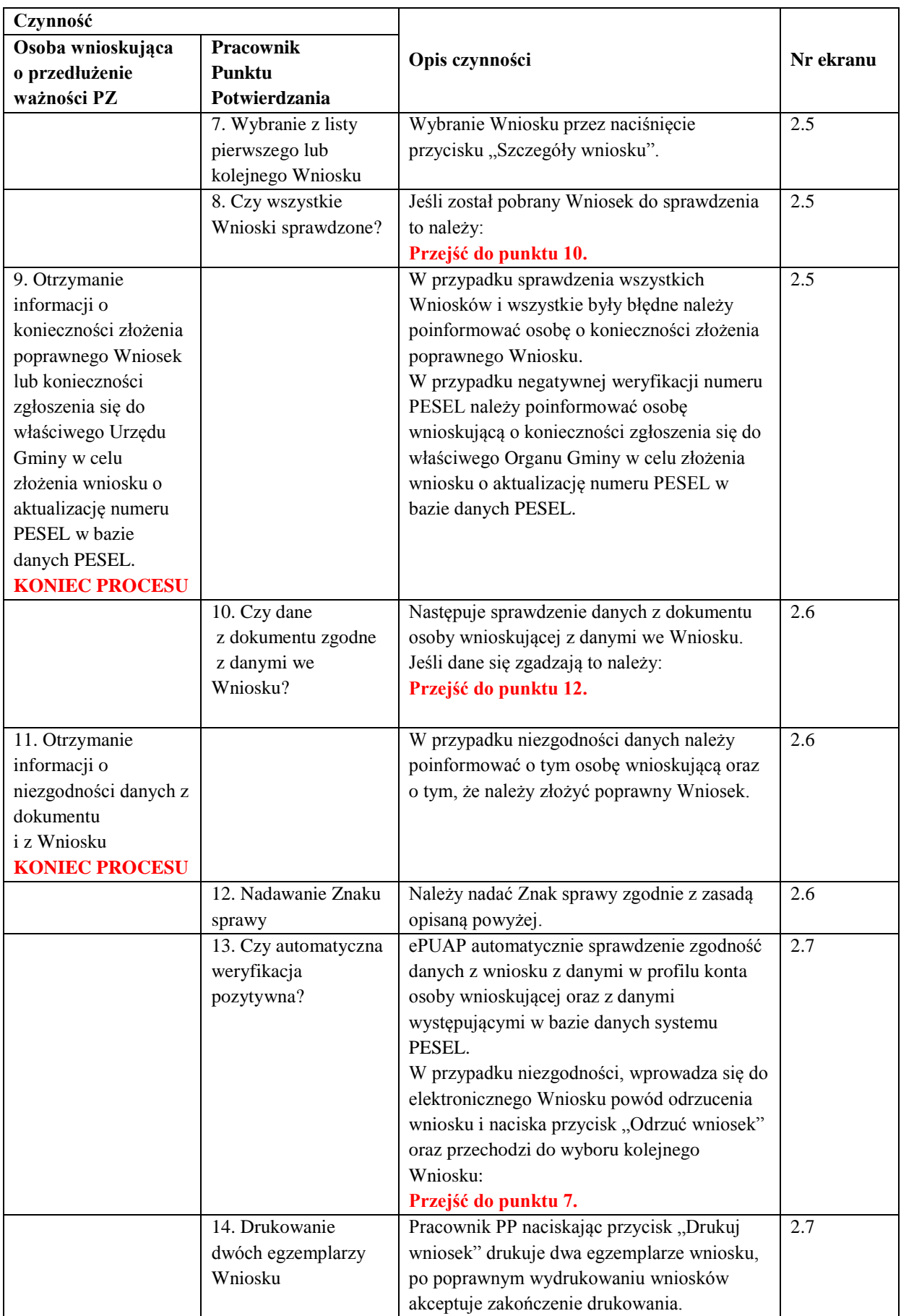

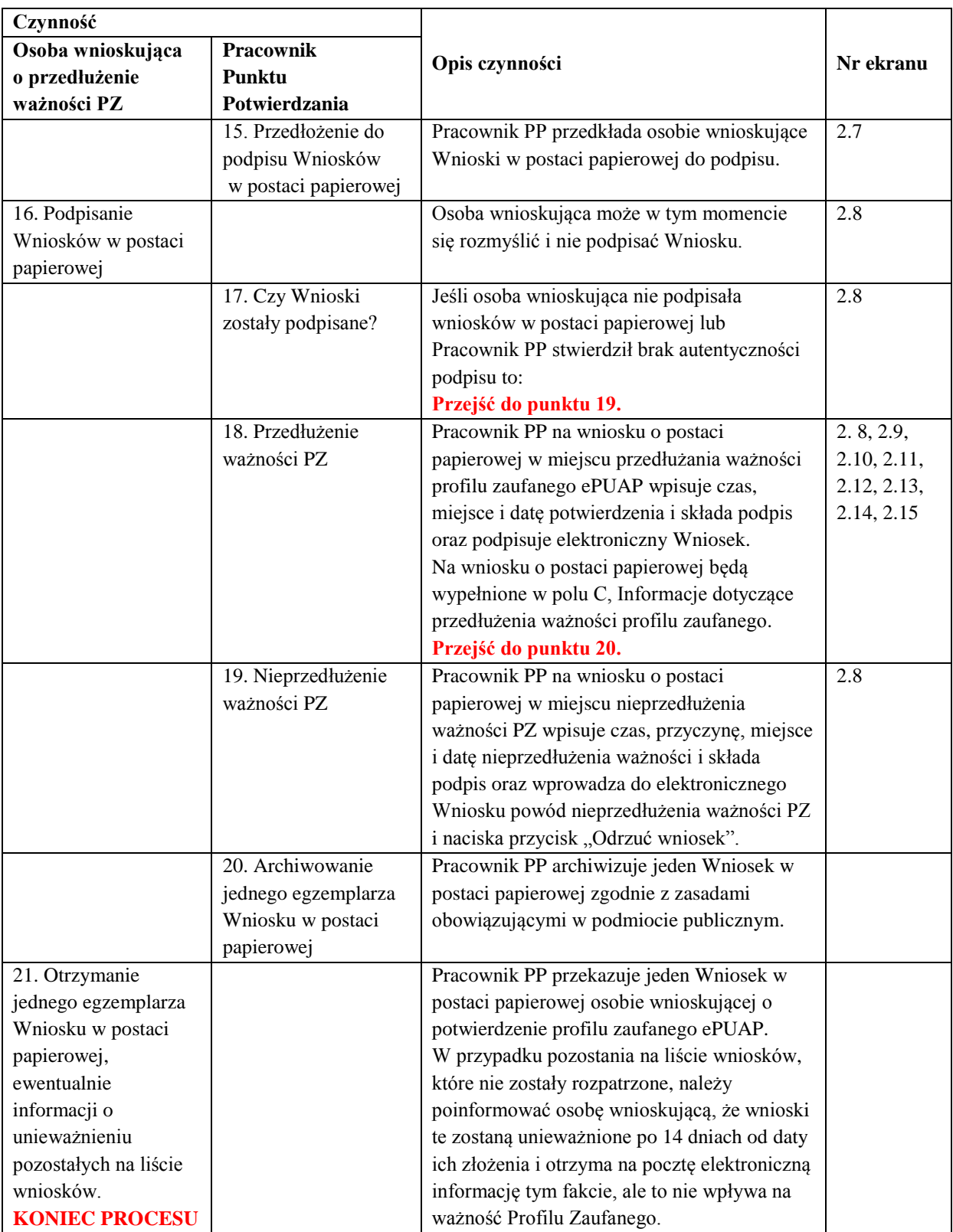

#### **2.3. Proces przedłużania ważności profilu zaufanego przedstawiony za pomocą ekranów ePUAP**

Osoba wnioskująca o przedłużenie profilu zaufanego ePUAP zgłasza się w Punkcie Potwierdzania i legitymuje się Dowodem Osobistym lub Paszportem.

Pracownik Punktu Potwierdzania sprawdza tożsamość osoby wnioskującej:

- w przypadku stwierdzenia niezgodności w zakresie identyfikacji osoby z dokumentem, odmawia potwierdzenia PZ, przekazuje informację o niezgodności osobie wnioskującej, postępuje zgodnie z procedurami obowiązującymi w danym podmiocie publicznym dotyczącymi postępowania z osobami legitymującymi się niewłaściwym dokumentem i kończy proces potwierdzania;
- w przeciwnym przypadku wyszukuje wniosek z listy wniosków użytkowników na podstawie Dowodu Osobistego lub Paszportu, do tego służą ekrany od 2.1 do 2.5.

Lista wniosków użytkowników zawiera wszystkie wnioski o przedłużenie ważności PZ.

Poniżej zostały przedstawione podstawowe ekrany umożliwiające przedłużenie ważności Profilu Zaufanego pełny opis narzędzie ePUAP umożliwiającego zarządzanie profilami zaufanymi ePUAP znajduje się w "Instrukcji użytkownika -Profil Zaufany".

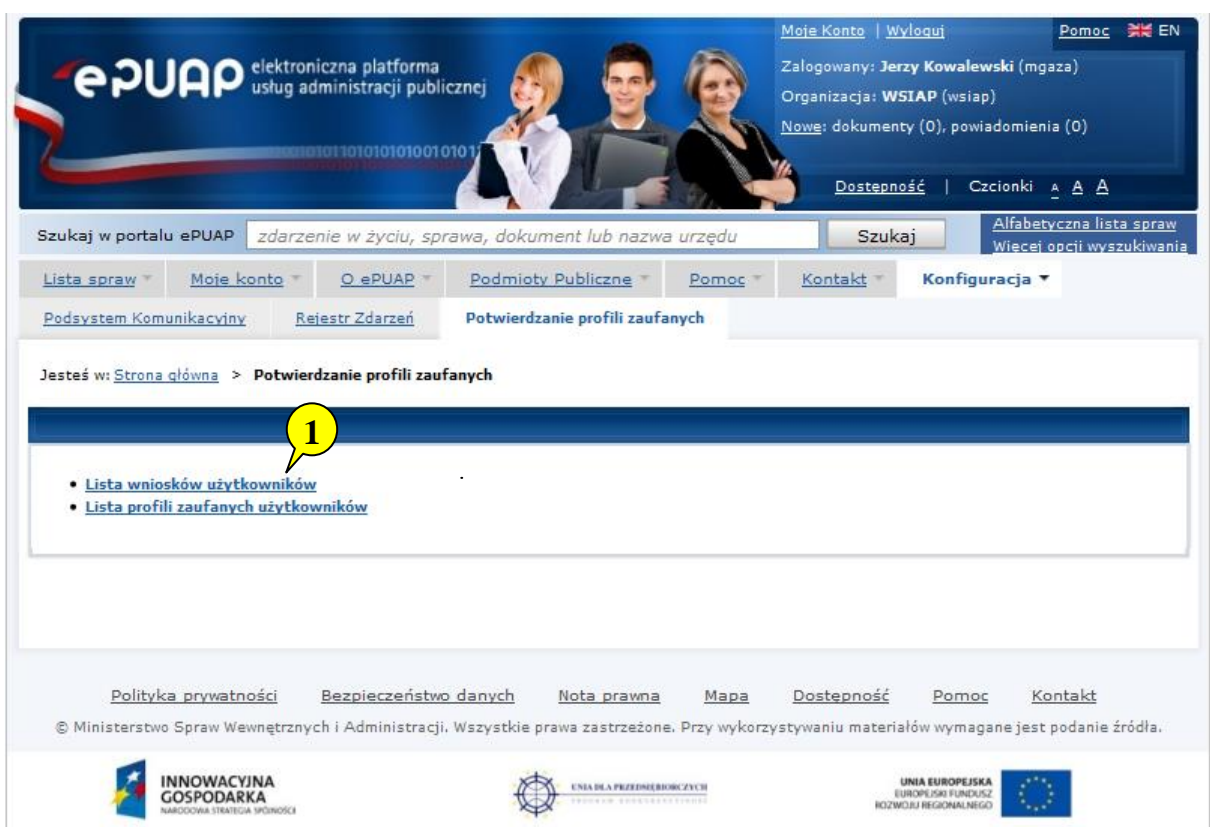

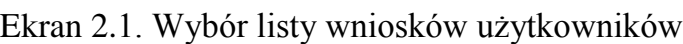

Na "Stronie głównej" ePUAP należy wybrać w zakładce "Konfiguracja", zakładkę "Potwierdzenie profili zaufanych", a następnie należy wybrać:

1. "Lista wniosków użytkowników".

Ekran 2.2. Wybór funkcji wyszukiwania

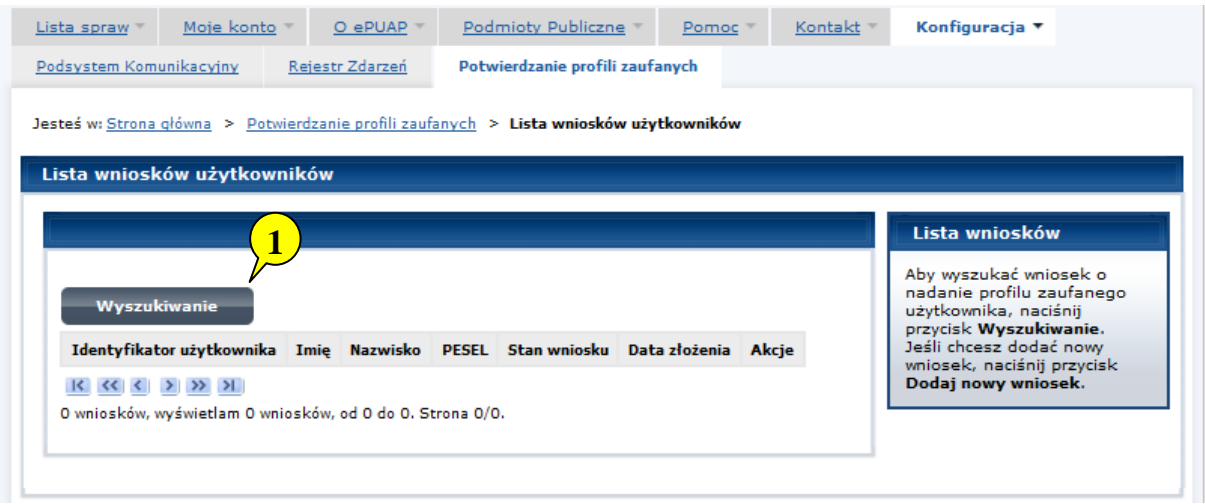

Należy przejść do funkcji wyszukiwania profili zaufanych:

1. Wybrać przycisk "Wyszukiwanie".

Ekran 2.3. Wybór sposobu wprowadzania danych służących do wyszukania

Pracownik Punktu Potwierdzania dokonuje wyboru sposobu wprowadzania danych służących do wyszukania wniosku oraz określa stan wniosku, w przypadku przedłużania ważności profilu zaufanego Stan wniosku jest "Oczekujący", a Typ wniosku "o przedłużenie".

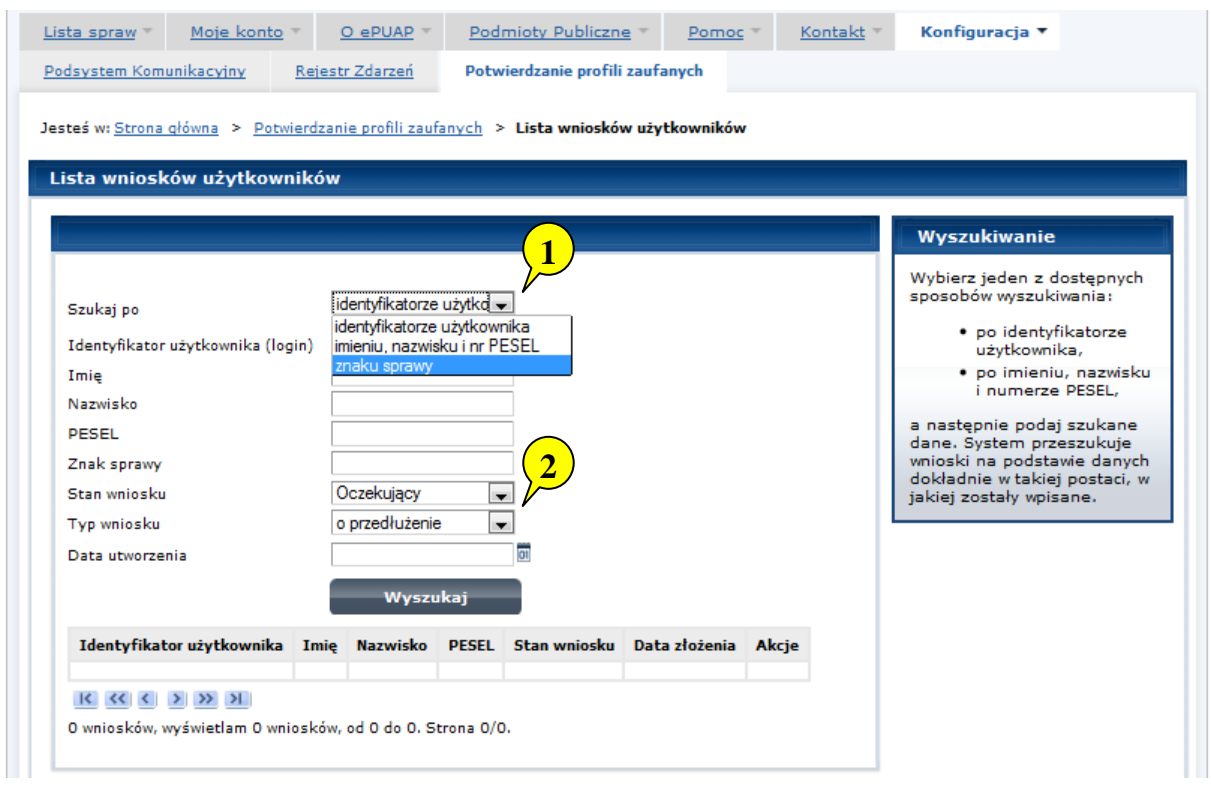

Należy:

- 1. Wybrać zestaw wprowadzanych danych służących do wyszukania, można wyszukiwać według: "identyfikatorze użytkownika" lub "imieniu, nazwisku i nr PESEL" lub "znaku sprawy";
- 2. Wybrać Stan wniosku "Oczekujący" oraz Typ wniosku "o przedłużenie".

Ekran 2.4. Wprowadzanie danych służących do wyszukania wniosku

Po wyborze zestawu wprowadzanych danych służących do wyszukania, należy wprowadzić te dane, np. identyfikator użytkownika.

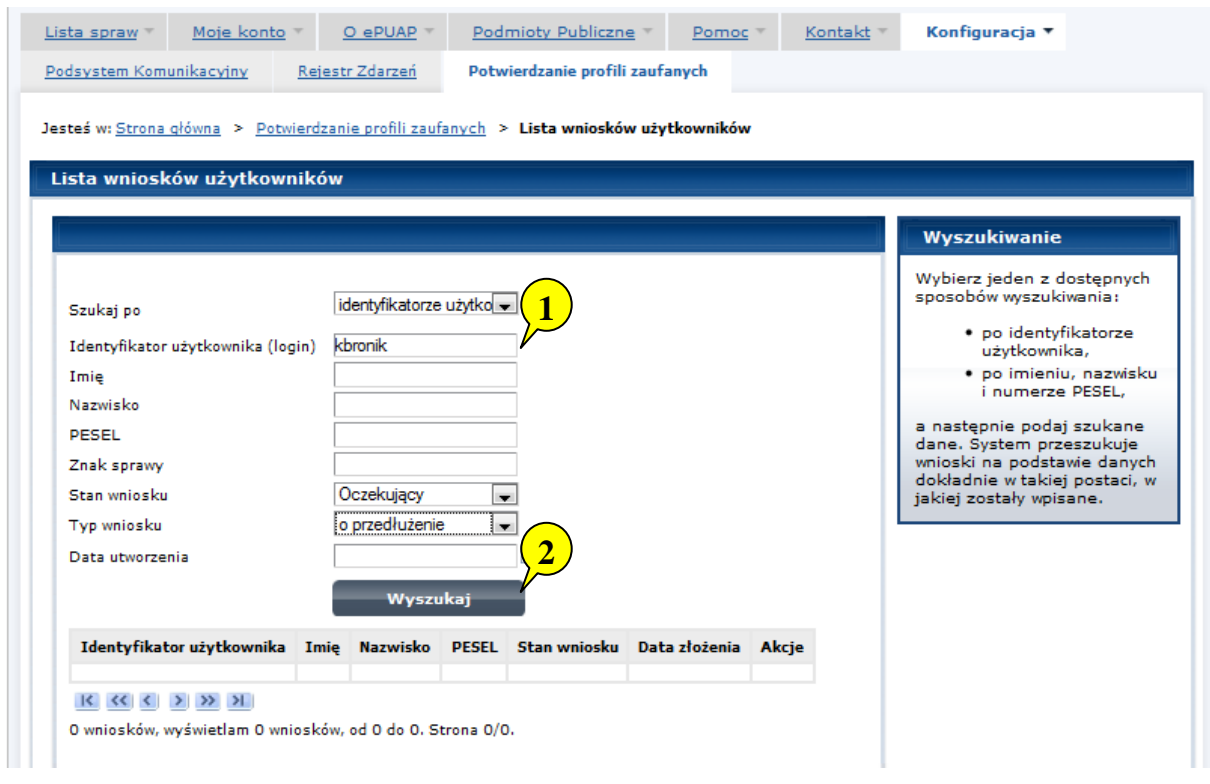

Należy:

- 1. Wprowadzić Identyfikator użytkownika (login), np. "kbronik";
- 2. Wybrać przycisk "Wyszukaj".

Ekran 2.5. Lista wniosków użytkownika i wybranie wniosku

Można złożyć więcej niż jeden wniosek o przedłużenie ważności profilu zaufanego ePUAP.

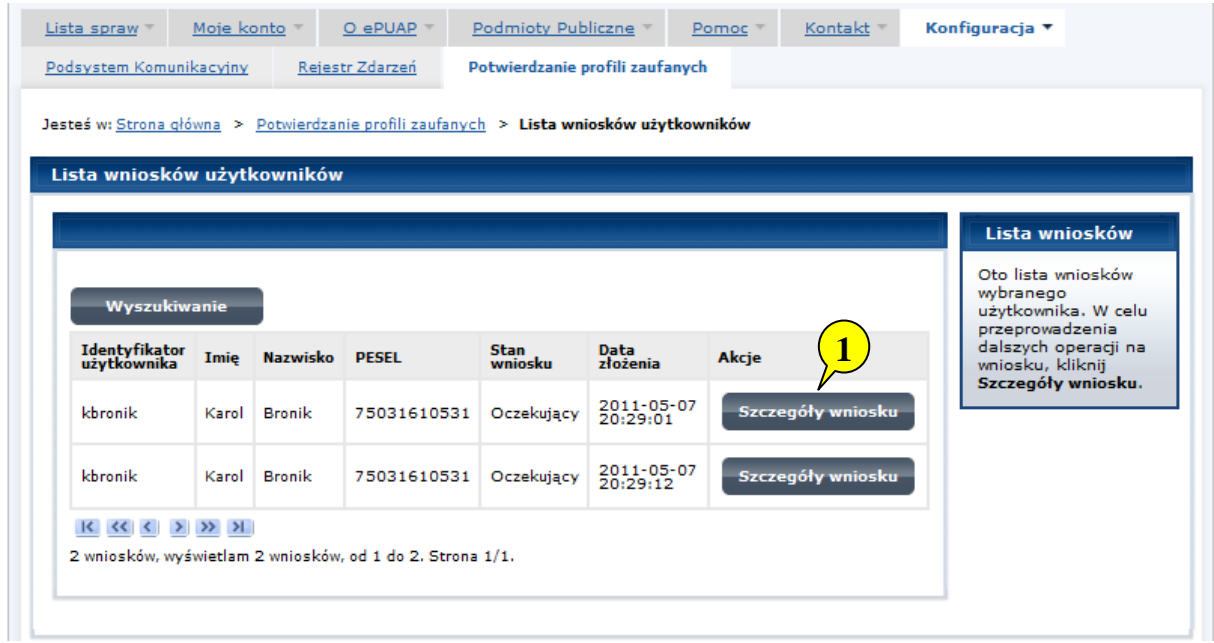

Wybór wniosku:

1. Nacisnąć przycisk "Szczegóły wniosku".

W przypadku pustej listy wniosków lub braku poprawnego wniosku o potwierdzenie profilu zaufanego ePUAP osoba zgłaszająca się w Punkcie Potwierdzania jest informowana o konieczności złożenia elektronicznego Wniosku na ePUAP i kończy się proces przedłużania ważności profilu zaufanego.

Ekran 2.6. Szczegóły wniosku – wprowadzenie znaku sprawy

Pracownik Punktu Potwierdzania sprawdza zgodność danych z dokumentu osoby wnioskującej z danymi znajdującymi we wniosku.

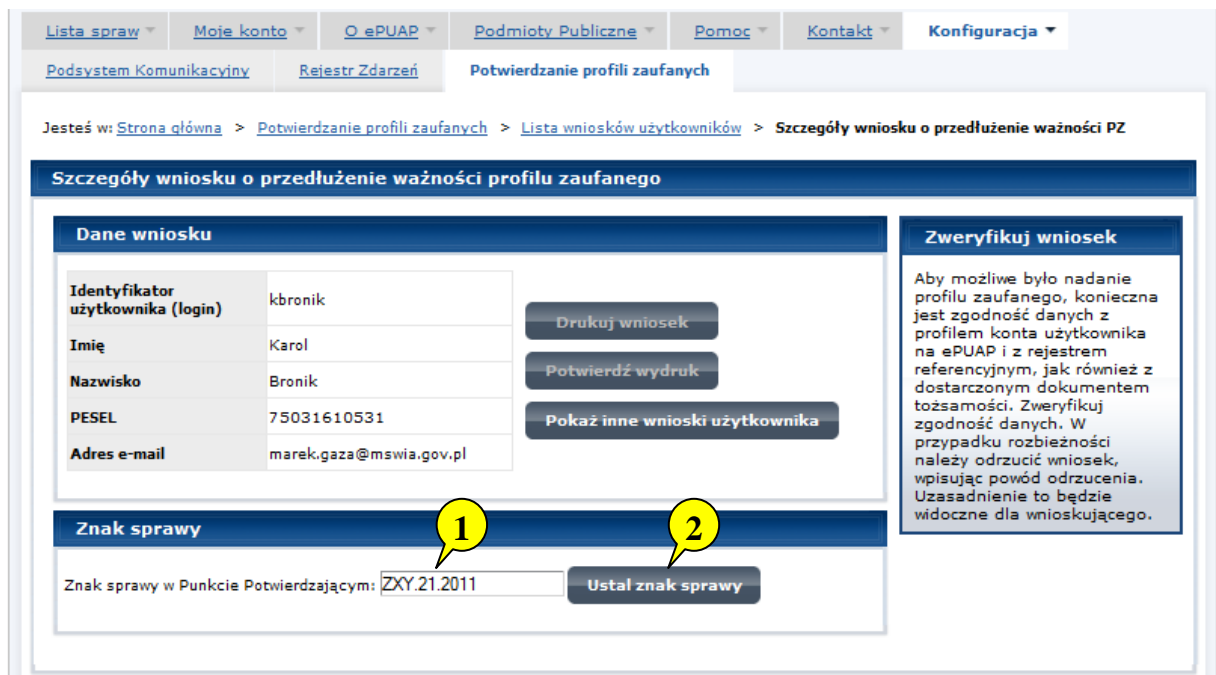

Należy:

- 1. Wprowadzić znak sprawy, znak sprawy nadaje się zgodnie z zasadą opisaną powyżej;
- 2. Nacisnąć przycisk "Ustal znak sprawy".

Po ustaleniu znaku sprawy i naciśnięciu przycisku "Ustal znak sprawy", po czym następuje automatyczna weryfikacja danych występujących we wniosku.

Następny ekran zawiera informacje:

- dane wniosku; Znak sprawy; Wynik weryfikacji wprowadzonych danych z kontem użytkownika (nastąpiło automatyczne porównanie danych z wniosku z danymi występującymi w profilu ePUAP),
- wynik weryfikacji wprowadzonych danych z rejestrami (nastąpiło automatyczne porównanie Numeru PESEL, Imienia i Nazwiska z danymi występującymi w bazie danych systemu PESEL).

Ekran 2.7. Szczegóły wniosku – weryfikacja

Pracownik Punktu Potwierdzania sprawdza wynik weryfikacji automatycznej, w przypadku pozytywnej weryfikacji drukuje dwa wnioski.

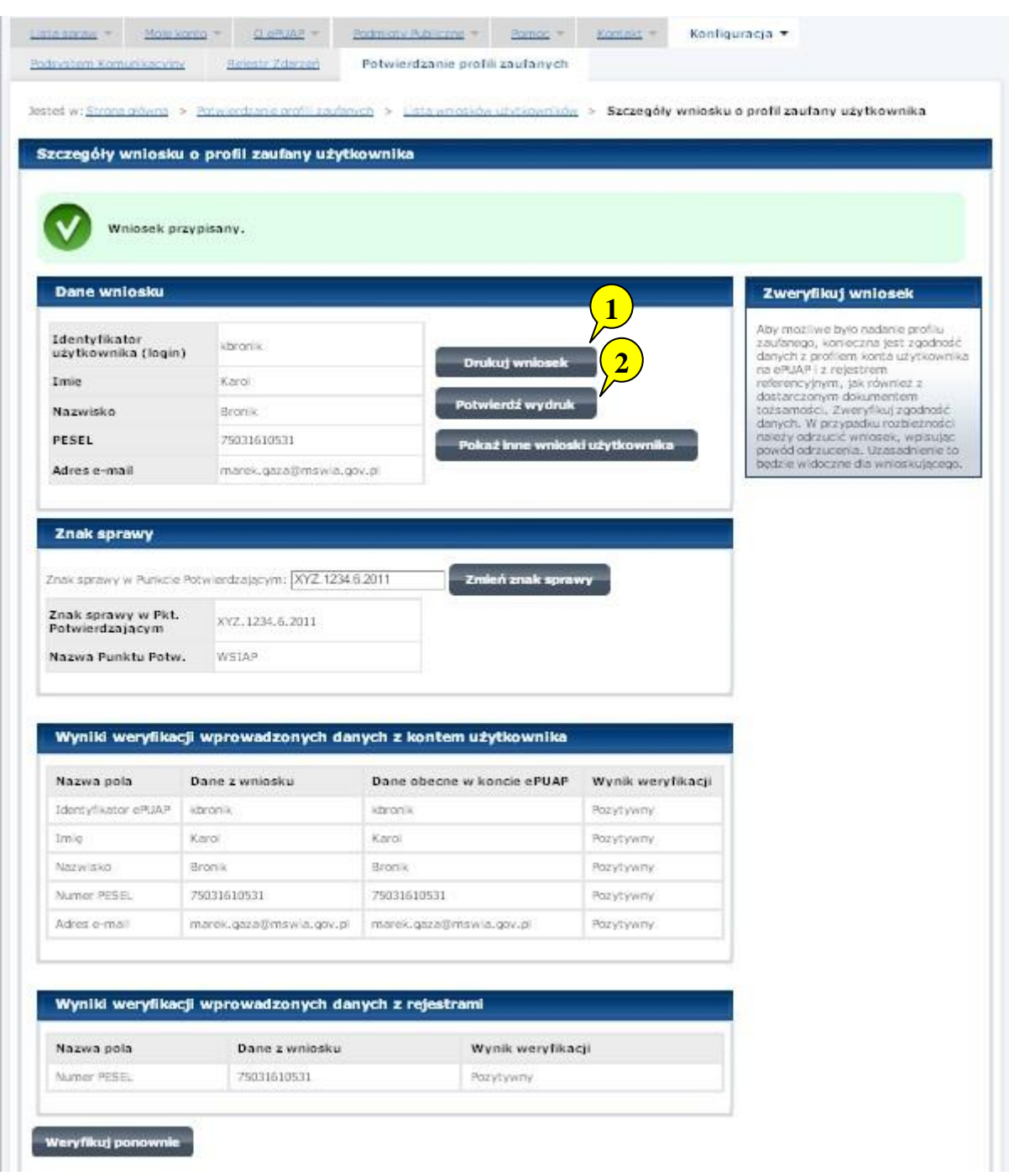

Należy wydrukować wniosek w dwóch egzemplarzach, podpisać i zaakceptować wydruk:

- 1. Nacisnąć przycisk "Drukuj wniosek";
- 2. Nacisnąć przycisk "Potwierdź wydruk".

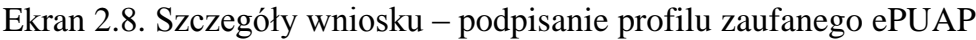

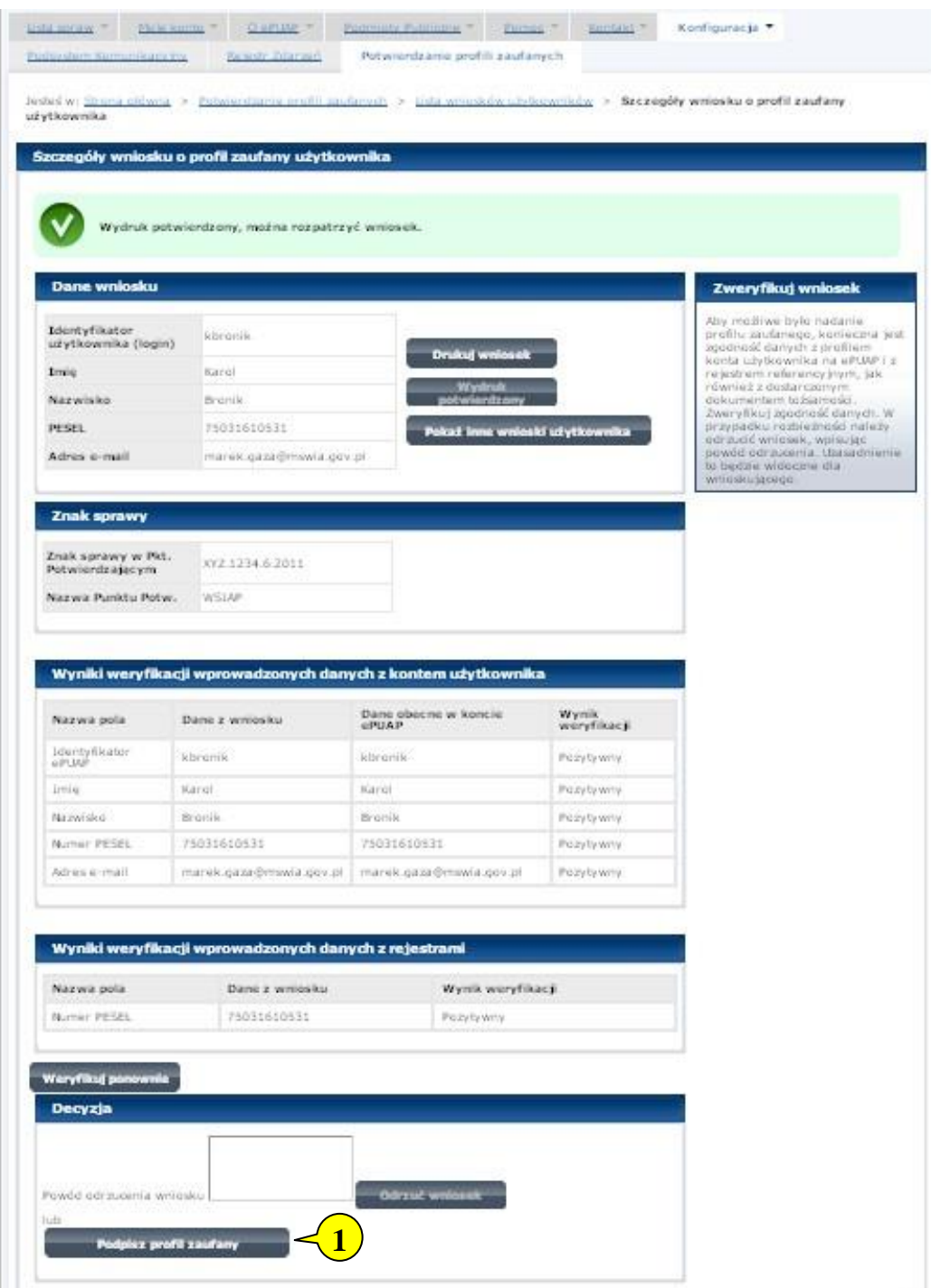

Podpisanie profilu zaufanego:

1. Nacisnąć przycisk "Podpisz profil zaufany".

Ekran 2.9. Decyzja sposoby podpisania profilu zaufanego

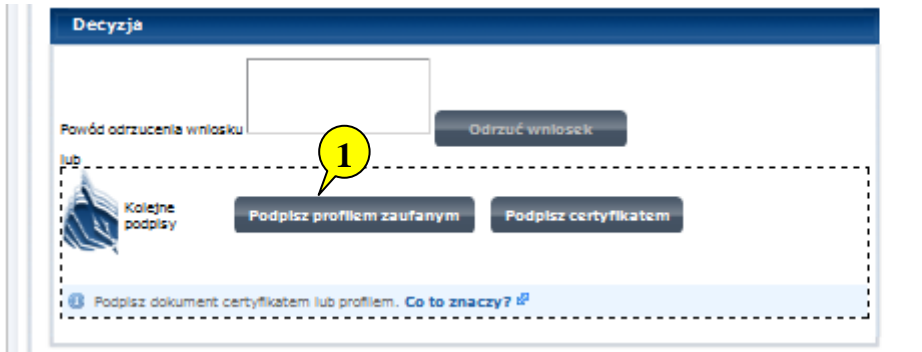

Należy:

1. Wybrać przycisk "Podpisz profilem zaufanym".

Ekran 2.10. Potwierdzenie wyboru profilu zaufanego

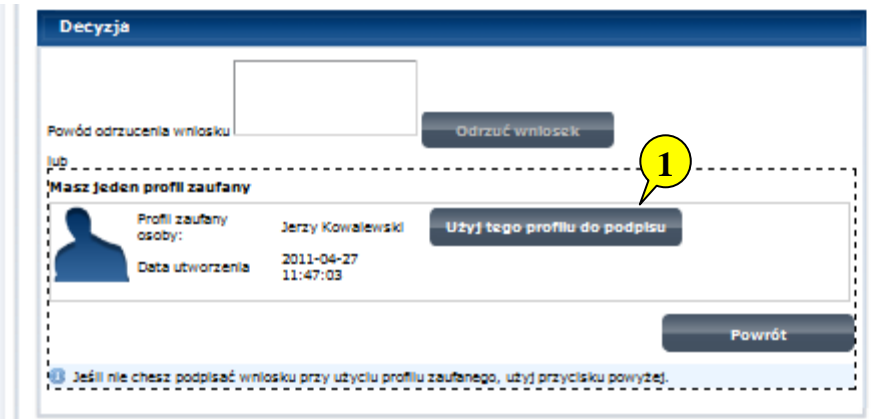

Należy:

1. Wybrać przycisk "Użyj tego profilu do podpisu".

Ekran 2.11. Potwierdzenie podpisu kodem weryfikującym

Na adres poczty pracownika punktu potwierdzającego wysłany jest kod weryfikacyjny, który należy skopiować i wkleić do okna "Kod weryfikacyjny:".

Na skrzynce odbiorczej poczty wiadomość jest opisana, jako: nadeszła od "powiadomienie.epuap@epuap.gov.pl", a temat to ["Autoryzacja PZ"](https://poczta.mswia.gov.pl/Marek.Gaza/Skrzynka%20odbiorcza/Autoryzacja%20PZ-18.EML?Cmd=open).

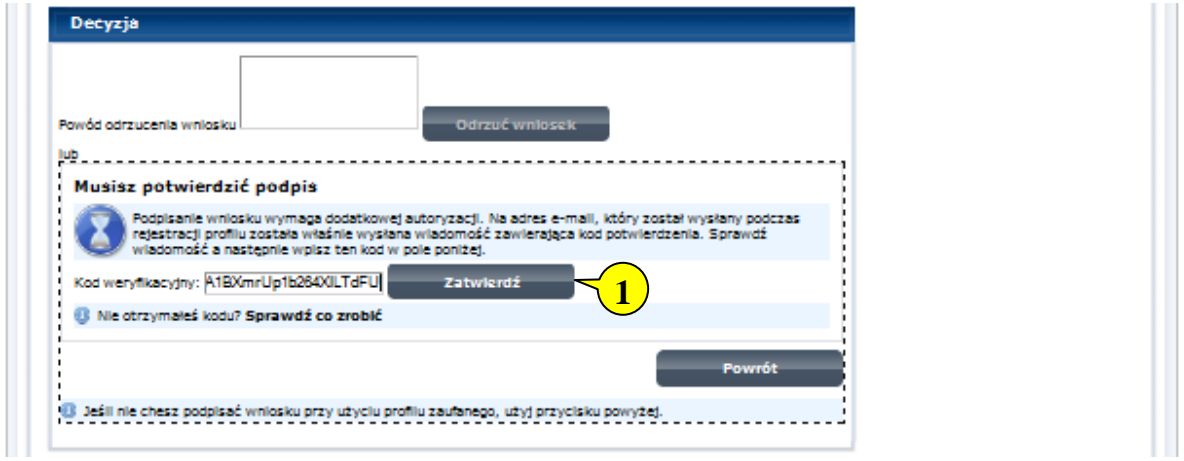

Należy:

1. Wybrać przycisk "Zatwierdź".

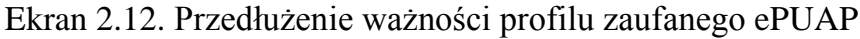

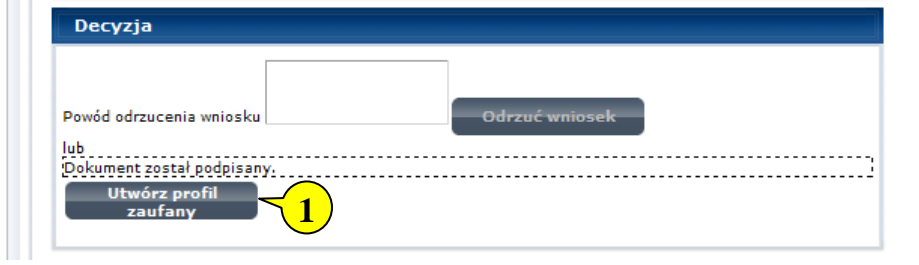

Należy:

1. Wybrać przycisk "Utwórz profil zaufany".

Ekran 2.13. Akceptacja przedłużenia ważność profilu zaufanego

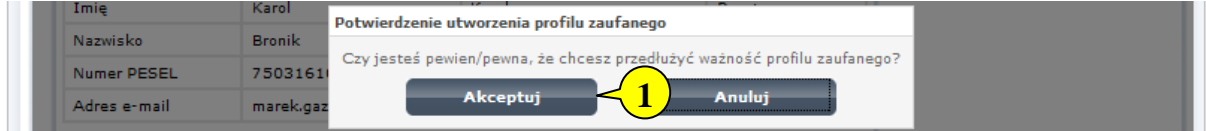

Należy:

1. Wybrać przycisk "Akceptuj".

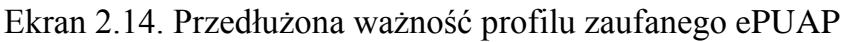

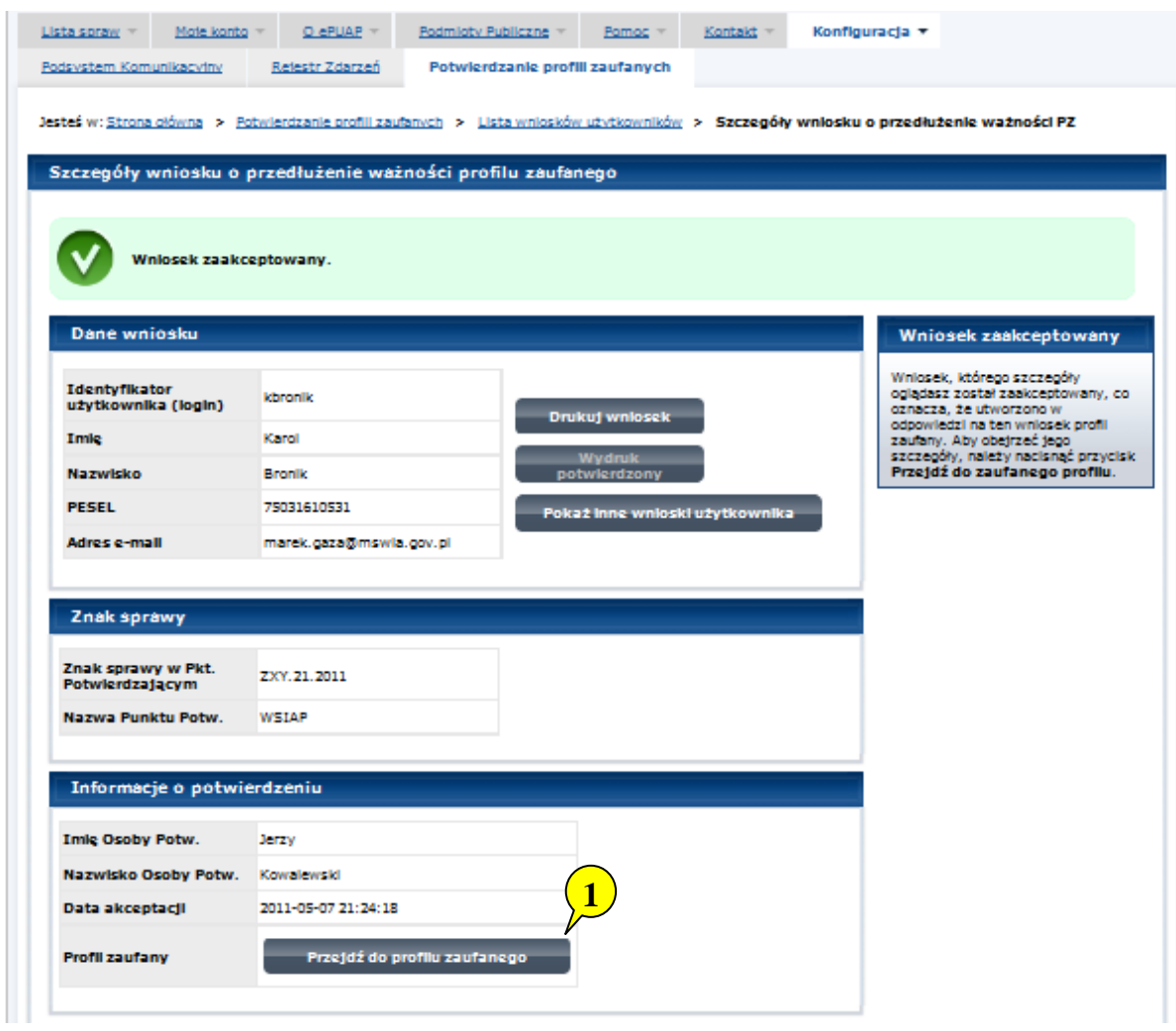

Należy:

1. Wybrać przycisk "Przejdź do profilu zaufanego".

Ekran 2.15. Prezentacja profilu zaufanego ePUAP

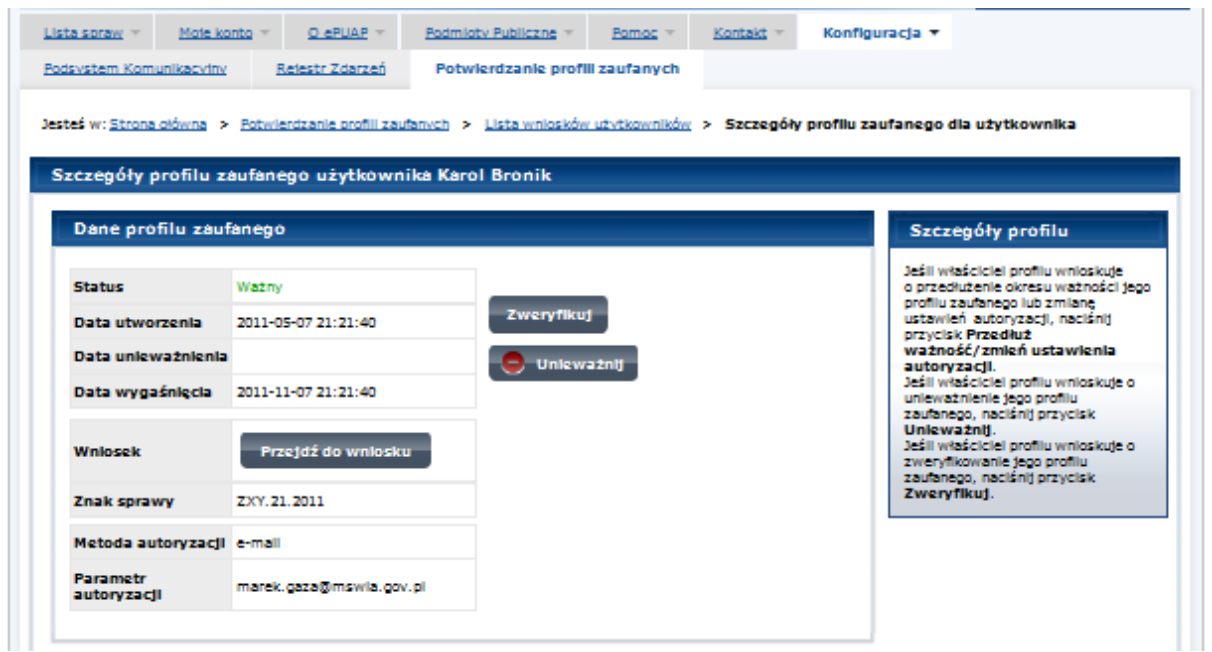

Pracownik Punktu Potwierdzania archiwizuje jeden Wniosek w postaci papierowej zgodnie z zasadami obowiązującymi w podmiocie publicznym oraz przekazuje drugi Wniosek w postaci papierowej osobie wnioskującej o przedłużenie ważności profilu zaufanego ePUAP i kończy się proces przedłużania ważności PZ.

Następnie może przejść do obsługi następnej osoby poprzez wybranie zakładki "Potwierdzanie profili zaufanych".

### **2.4. Postać papierowa Wniosku o przedłużenie ważności profilu zaufanego ePUAP**

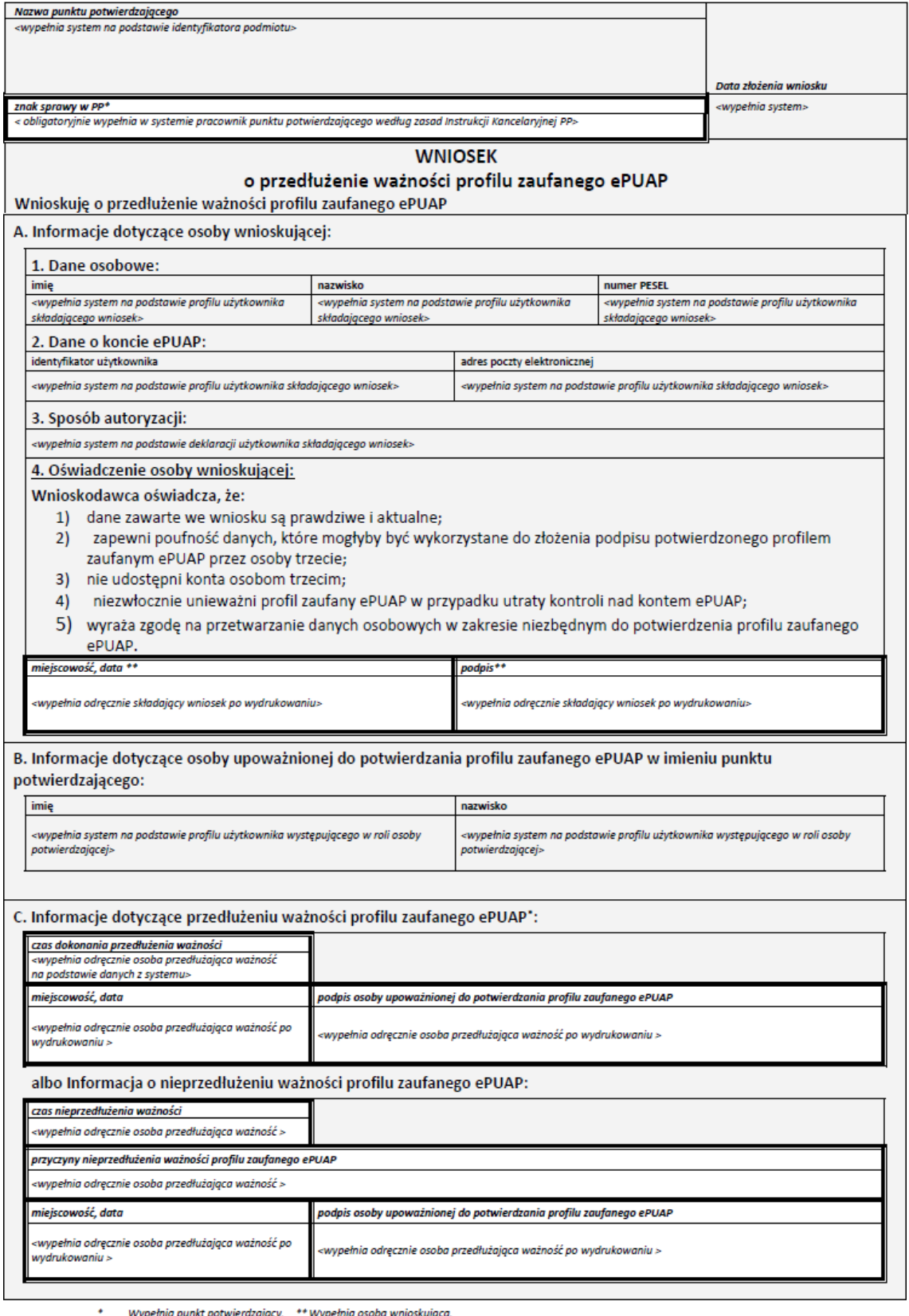

Wypełnia punkt potwierdzający. \*\* Wypełnia osoba wnioskująca.

### **3. Unieważnianie profilu zaufanego ePUAP**

Realizacja zadania "Unieważnianie Profilu Zaufanego" wymaga wykonania następujących podstawowych czynności:

- Stwierdzenia tożsamość osoby zgłaszającej się w Punkcie Potwierdzania, a wnioskującej o unieważnienie posiadania profilu zaufanego ePUAP;
- W przypadku zgodności tożsamości i odręcznym podpisaniu przez tę osobę wniosku w postaci papierowej następuje unieważnienie profilu zaufanego ePUAP.

Szczegółowy opis realizacji tego zadania został przedstawiony za pomocą schematu procesu unieważniania profilu zaufanego, jego uszczegółowieniem jest tabela zawierająca opisy poszczególnych czynności i odwołania do ekranów za pomocą, których dokonuje się unieważnienie profilu zaufanego w systemie ePUAP.

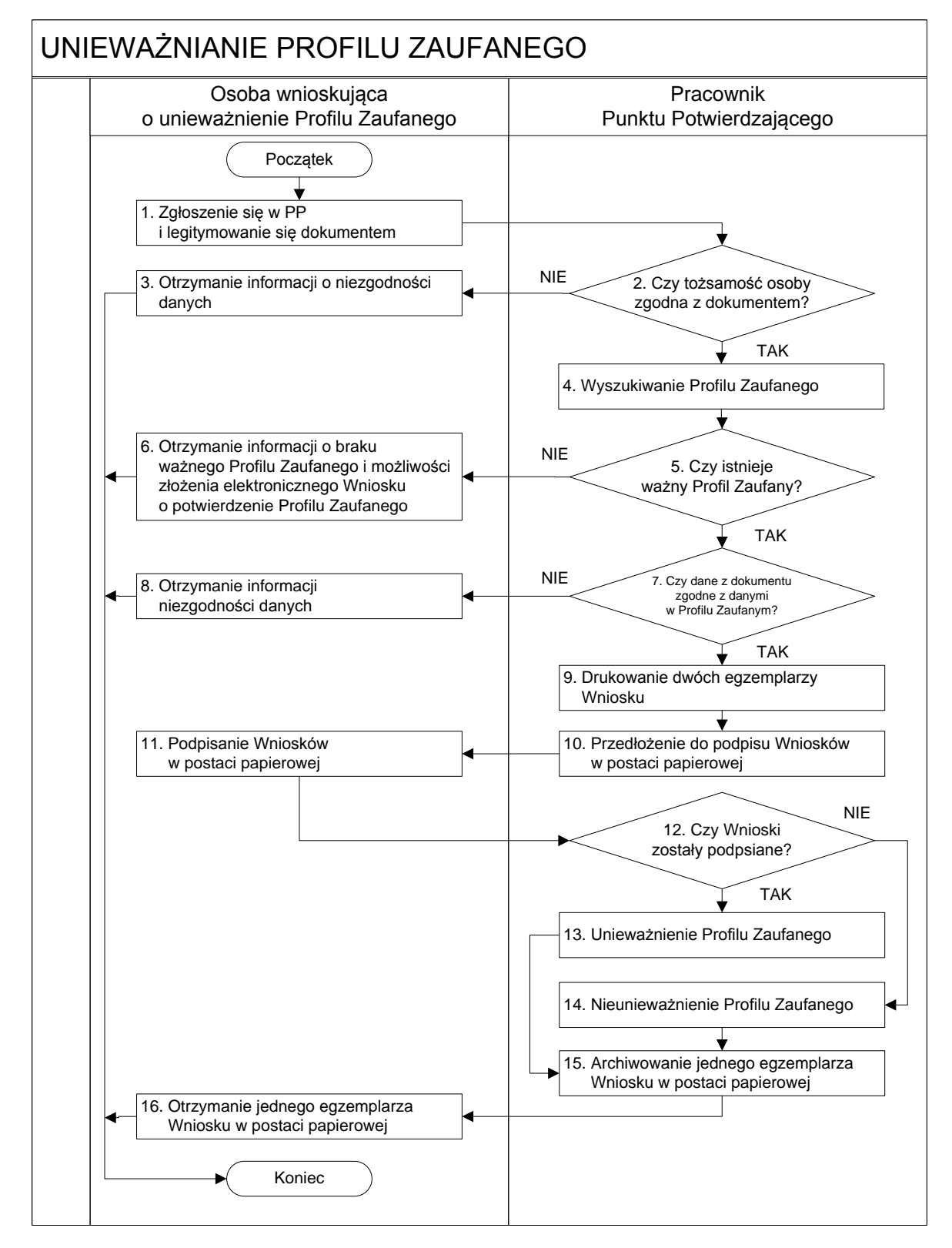

#### **3.1. Schemat procesu unieważniania profilu zaufanego ePUAP**

## **3.2. Opis schematu procesu unieważniania profilu zaufanego ePUAP**

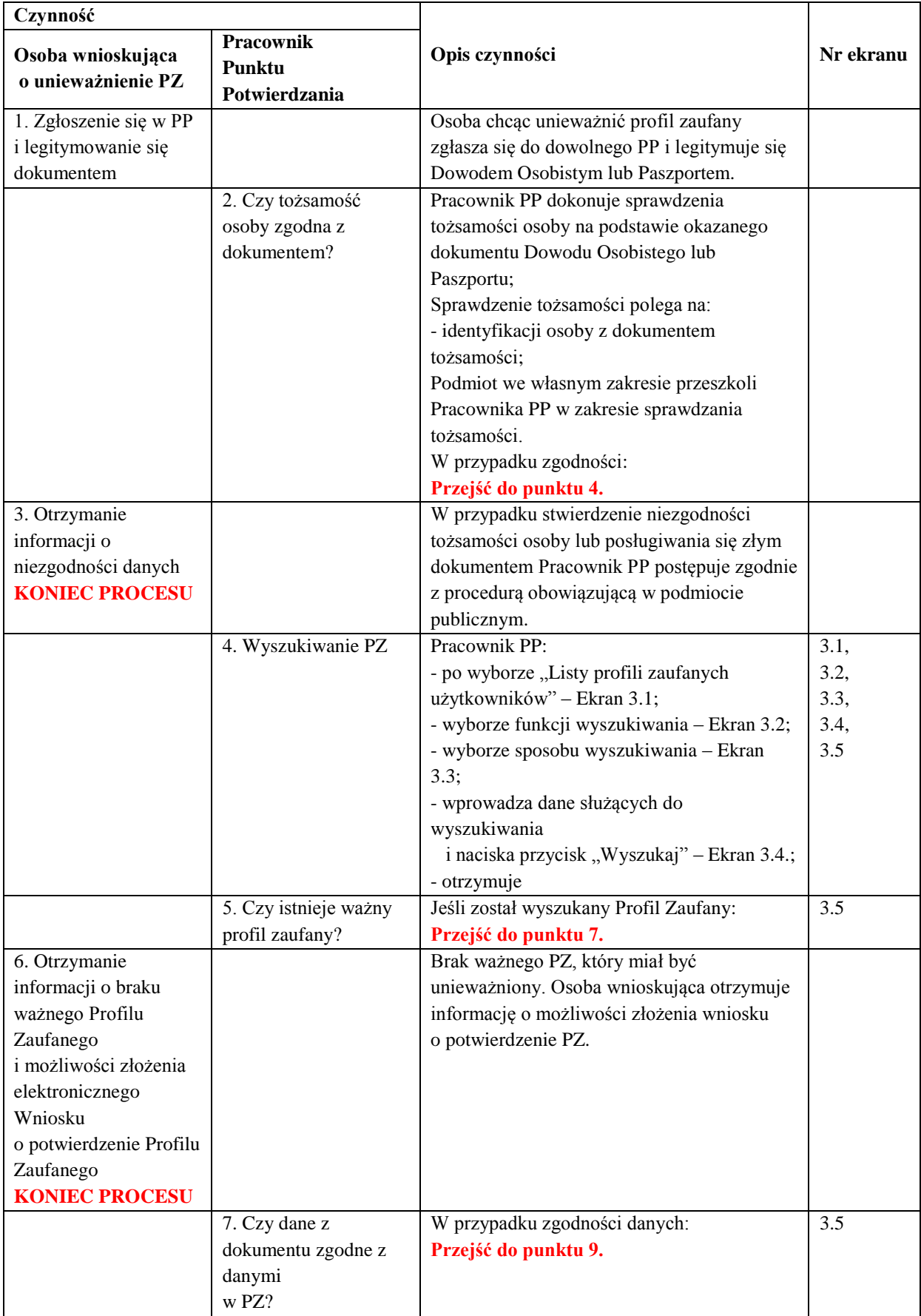

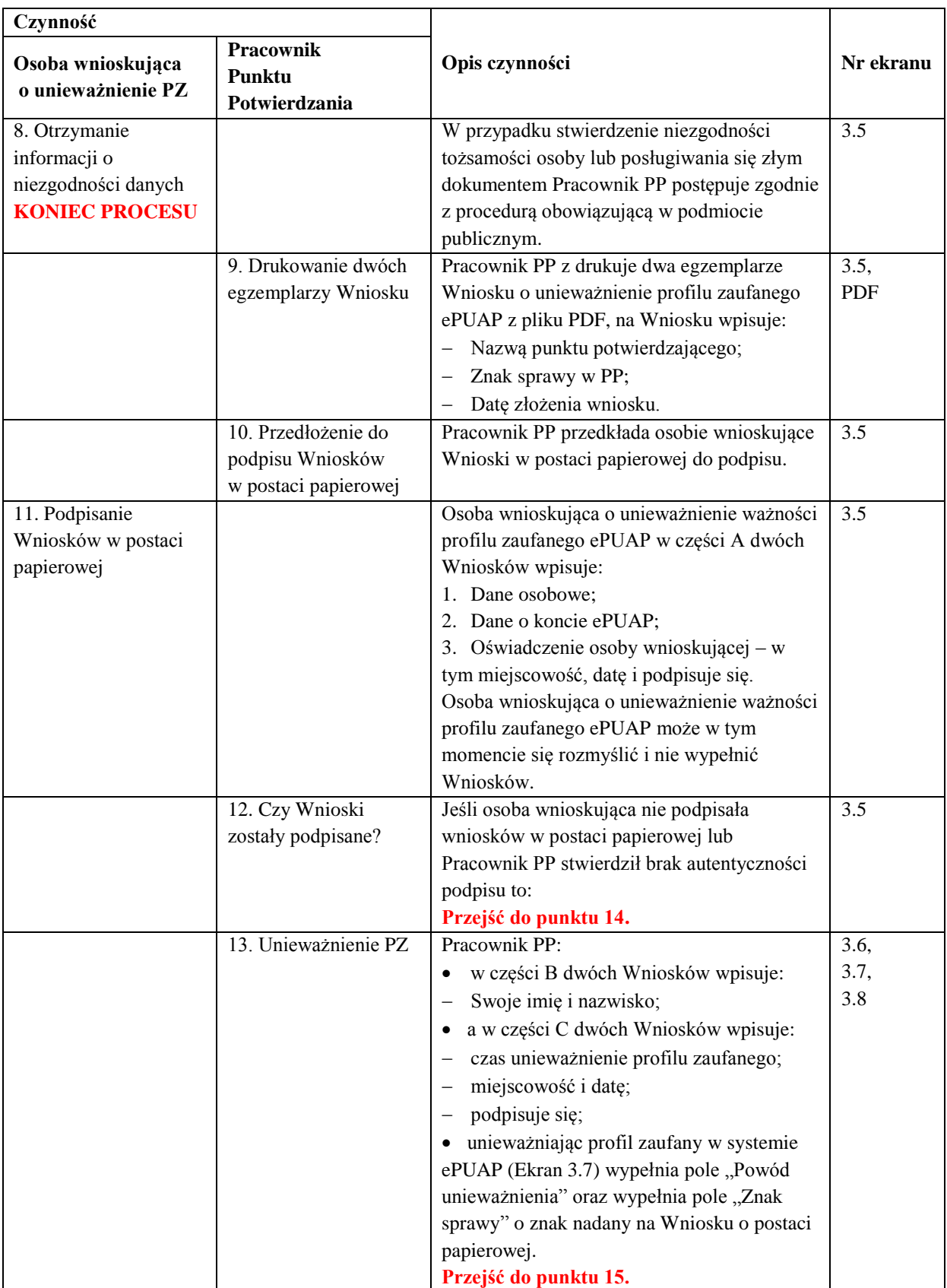

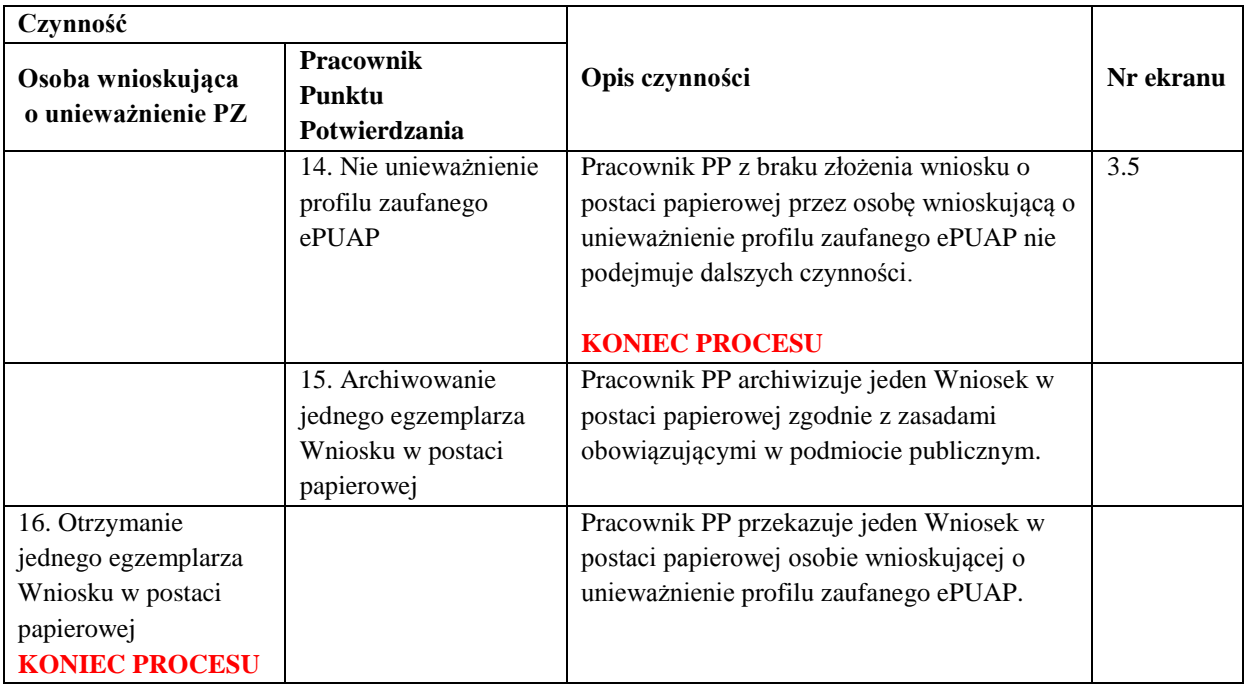

#### **3.3. Proces unieważniania profilu zaufanego przedstawiony za pomocą ekranów ePUAP**

Osoba wnioskująca o unieważnienie profilu zaufanego ePUAP zgłasza się w Punkcie Potwierdzania i legitymuje się Dowodem Osobistym lub Paszportem.

Pracownik Punktu Potwierdzania sprawdza tożsamość osoby wnioskującej:

- w przypadku stwierdzenia niezgodności w zakresie identyfikacji osoby z dokumentem, autentyczności dokumentu, autentyczności podpisu odmawia potwierdzenia Profilu Zaufanego, przekazuje informację o niezgodności osobie wnioskującej, postępuje zgodnie z procedurami obowiązującymi w danym podmiocie publicznym dotyczącymi postępowania z osobami legitymującymi się niewłaściwym dokumentem i kończy proces potwierdzania;
- w przeciwnym przypadku na podstawie danych z Dowodu Osobistego lub Paszportu wyszukuje ważny profil zaufany ePUAP, do tego służą ekrany od 3.1 do 3.5.
- W tym przypadku osoba wnioskująca nie składa elektronicznego Wniosku.

Poniżej zostały przedstawione podstawowe ekrany umożliwiające unieważnienie Profilu Zaufanego pełny opis narzędzie ePUAP umożliwiającego zarządzanie profilami zaufanymi ePUAP znajduje się w "Instrukcji użytkownika – Profil Zaufany".

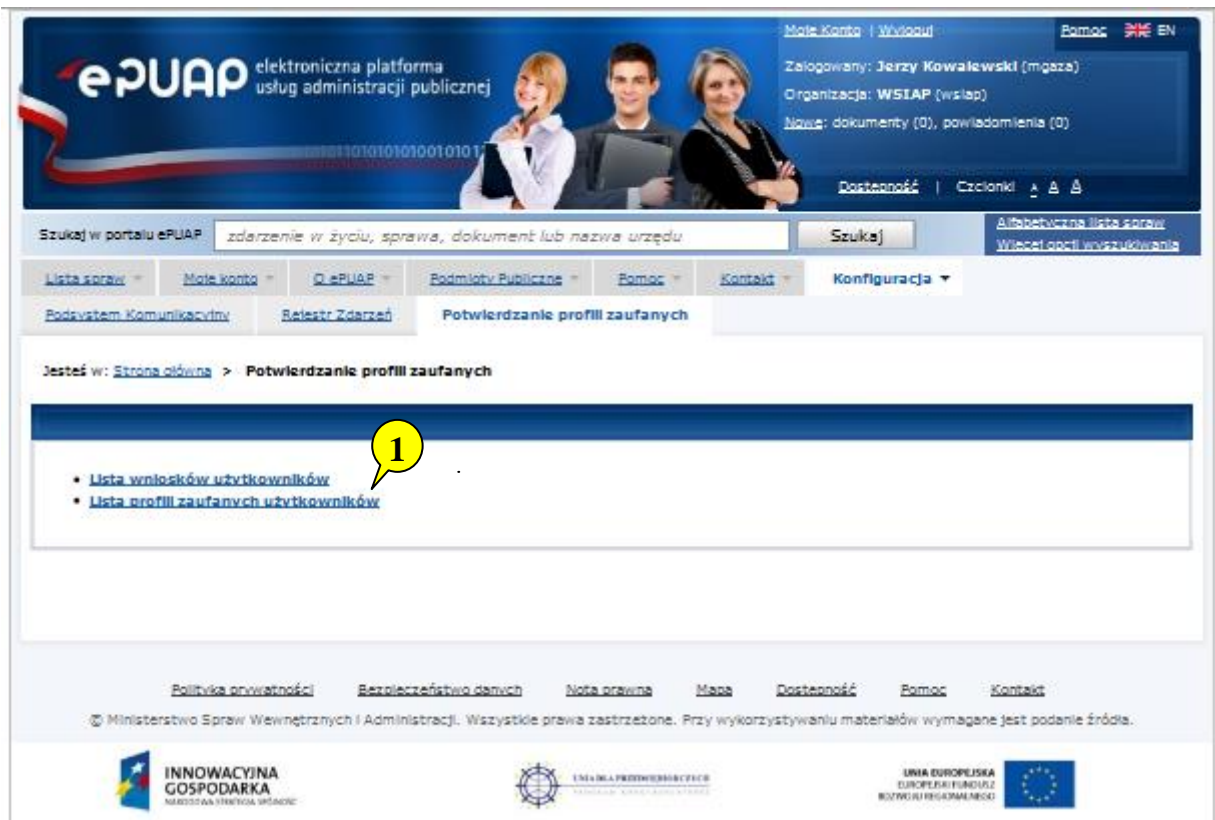

Ekran 3.1. Wybór listy profili zaufanych użytkowników

Na "Stronie głównej" ePUAP należy wybrać w zakładce "Konfiguracja", zakładkę "Potwierdzenie profili zaufanych", a następnie należy wybrać:

1. "Lista profili zaufanych użytkowników".

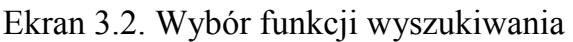

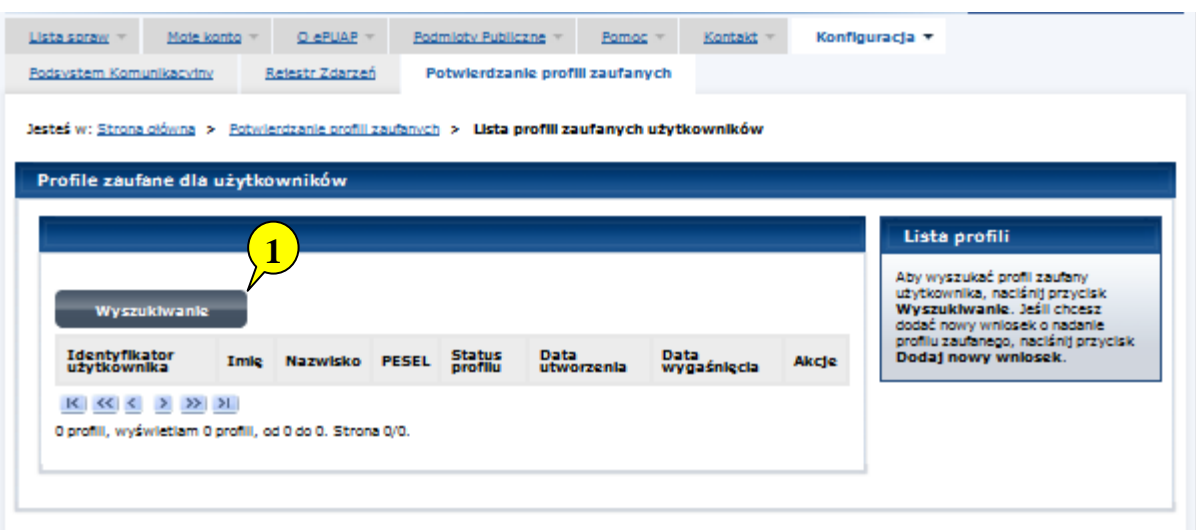

Należy przejść do funkcji wyszukiwania profili zaufanych ePUAP:

1. Wybrać przycisk "Wyszukiwanie"

Ekran 3.3. Wybór sposobu wprowadzania danych służących do wyszukania

Pracownik Punktu Potwierdzania dokonuje wyboru sposobu wprowadzania danych służących do wyszukania profilu zaufanego oraz określa stan profilu, w przypadku unieważniania profilu zaufanego ePUAP stan profilu jest "Ważny".

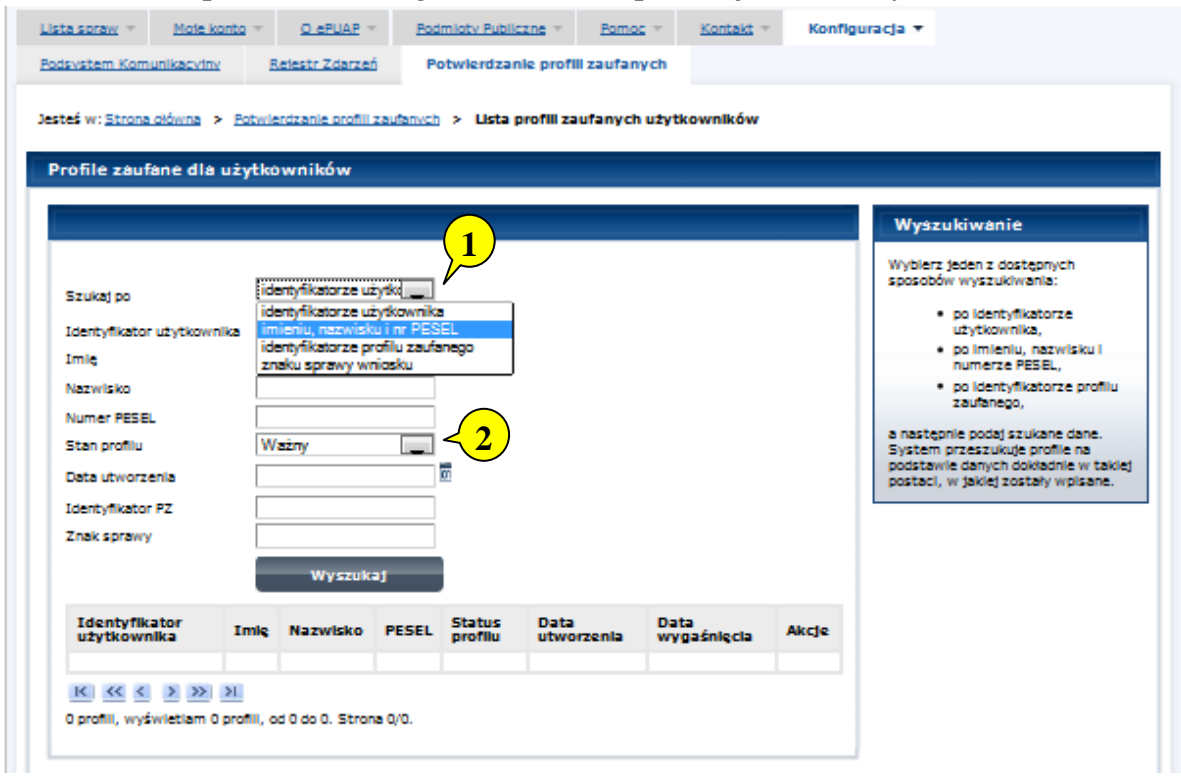

Należy:

- 1. Wybrać zestaw wprowadzanych danych służących do wyszukania, można wyszukiwać po: "identyfikatorze użytkownika" lub "imieniu, nazwisku i numeru PESEL" lub "identyfikatorze profilu zaufanego" lub "znaku sprawy wniosku";
- 2. Wybór Stanu profilu "Ważny".

Ekran 3.4. Wprowadzanie danych służących do wyszukania profilu zaufanego ePUAP

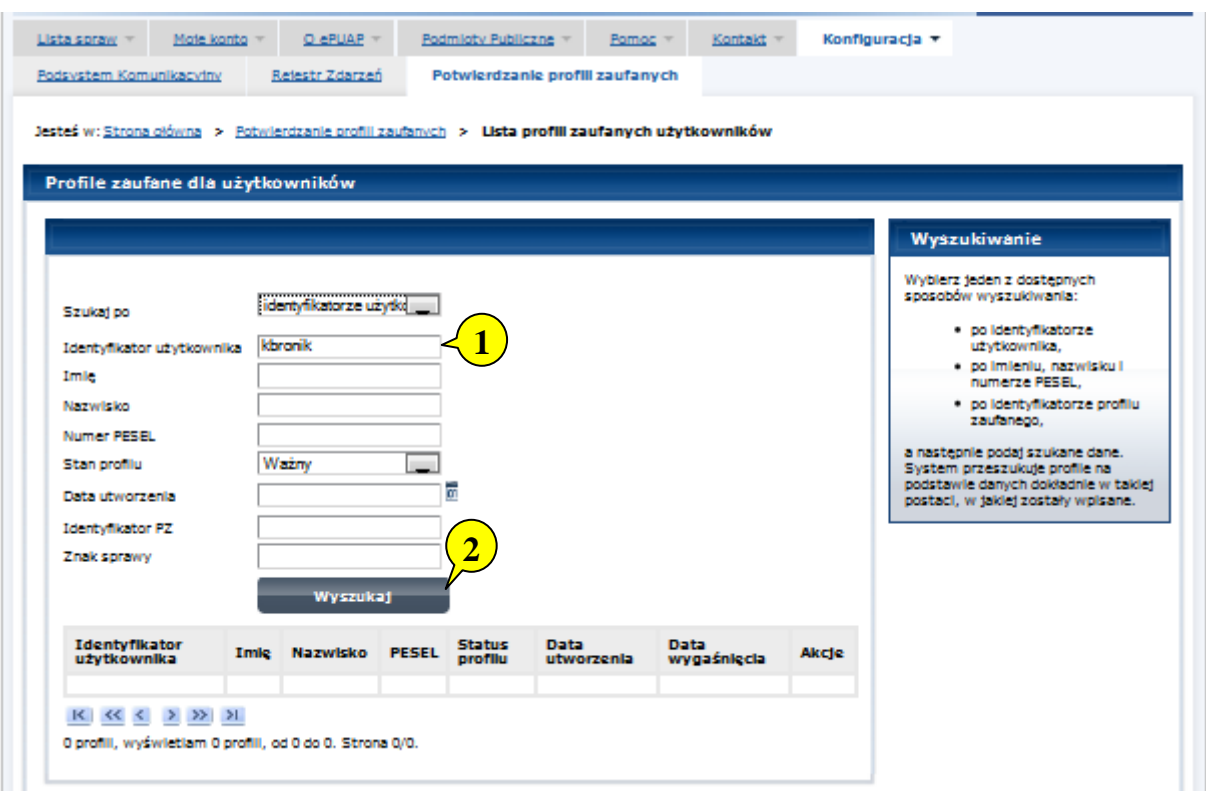

Należy:

- 1. Wprowadzić Identyfikator użytkownika, np "kbronik";
- 2. Wybrać przycisk "Wyszukaj".

Ekran 3.5. Wyszukany profil zaufany ePUAP

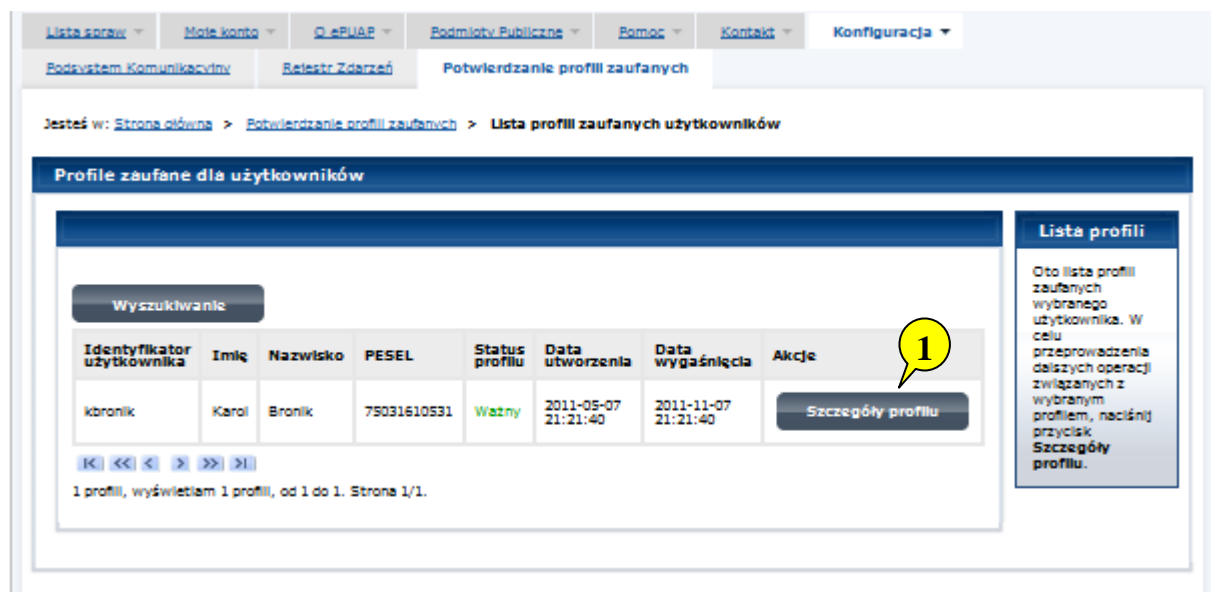

Należy:

1. Wybrać przycisk "Szczegóły profilu".

Ekran 3.6. Szczegóły profilu zaufanego – unieważnianie profilu zaufanego ePUAP

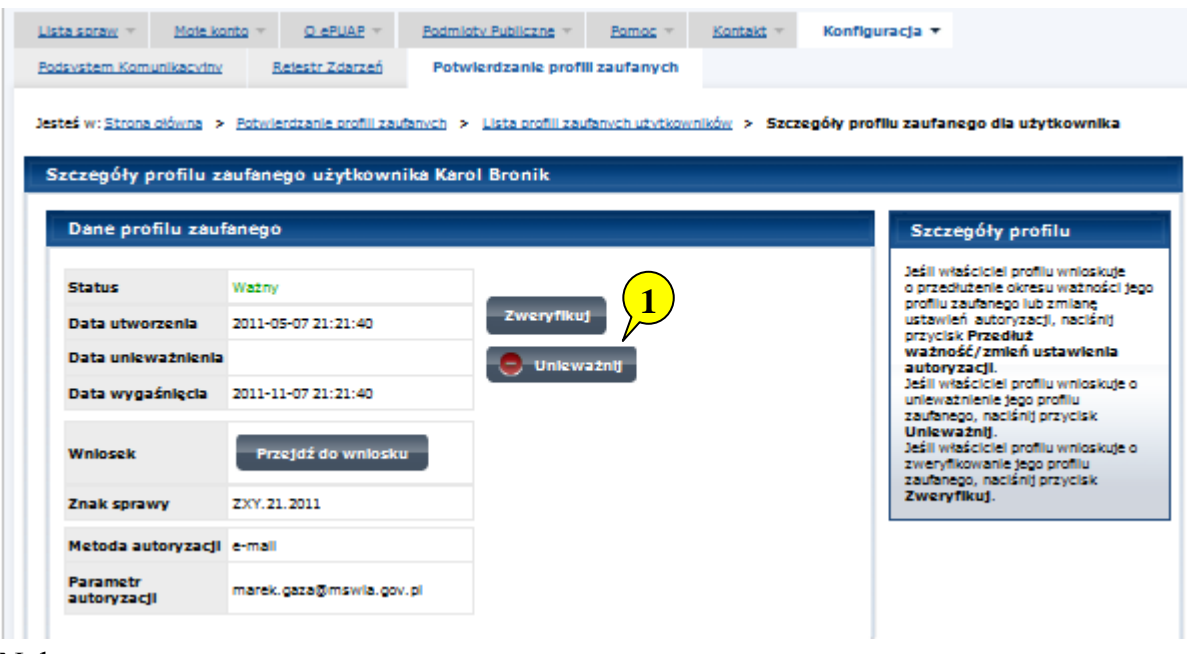

#### Należy:

1. Wybrać przycisk "Unieważnij".

Ekran 3.7. Potwierdzenie unieważnienia profilu zaufanego ePUAP

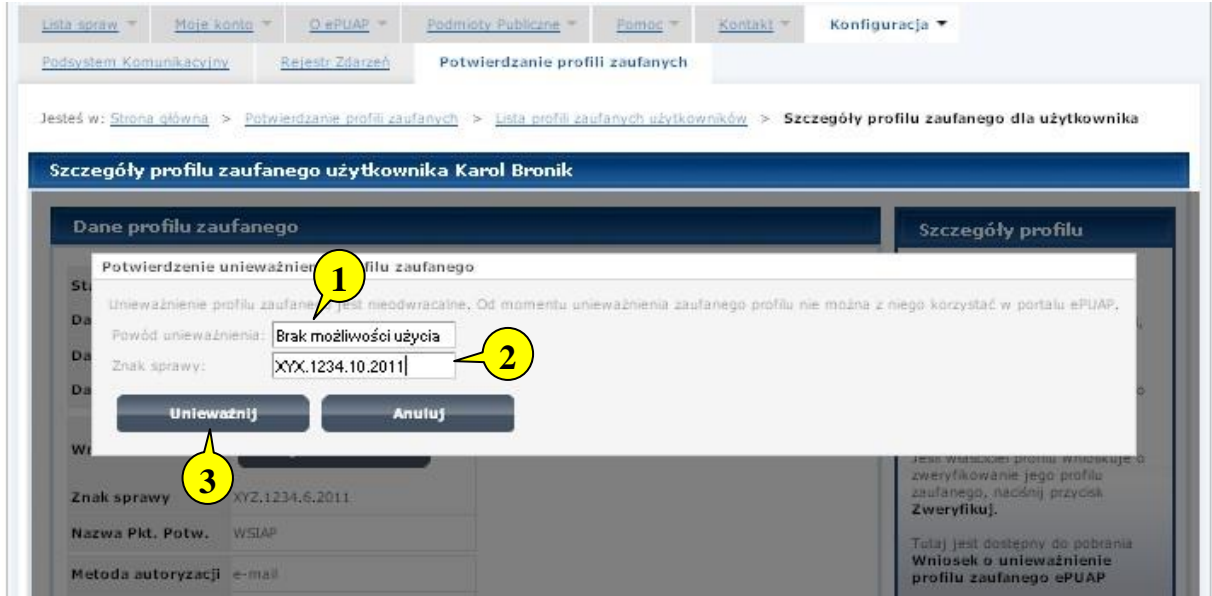

Należy:

- 1. W pole "Powód unieważnienia" wpisać powód unieważnienie;
- 2. W pole "Znak sprawy" wpisać znak sprawy z Wniosku o unieważnienie profilu zaufanego ePUAP;
- 3. Wybrać przycisk "Unieważnij".

Ekran 3.8. Unieważniony profil zaufany ePUAP

| Dane profilu zaufanego    |                                        | Szczegóły profilu                                                      |
|---------------------------|----------------------------------------|------------------------------------------------------------------------|
| <b>Status</b>             | Uniewaźniony                           | Profil zaufany, którego szczegóły<br>przeglądasz, został unieważniony. |
| Data utworzenia           | 2011-05-17 15:01:20                    | Sposób oraz powód unieważnienia<br>widnieją po lewej.                  |
|                           | Data unieważnienia 2011-05-17 15:16:45 |                                                                        |
| Data wygaśniecia          | 2011-11-17 15:01:20                    |                                                                        |
| Wniosek                   | Przejdź do wniosku                     |                                                                        |
| Znak sprawy               | XYZ.1234.6.2011                        |                                                                        |
| Nazwa Pkt. Potw.          | WSTAP                                  |                                                                        |
| Metoda autoryzacji e-mail |                                        |                                                                        |
| Parametr<br>autoryzacji   | marek.gaza@mswia.gov.pl                |                                                                        |

Następnie można przejść do obsługi następnej osoby poprzez wybranie zakładki "Potwierdzanie profili zaufanych".

## **3.4. Postać papierowa Wniosku o unieważnienie profilu zaufanego ePUAP**

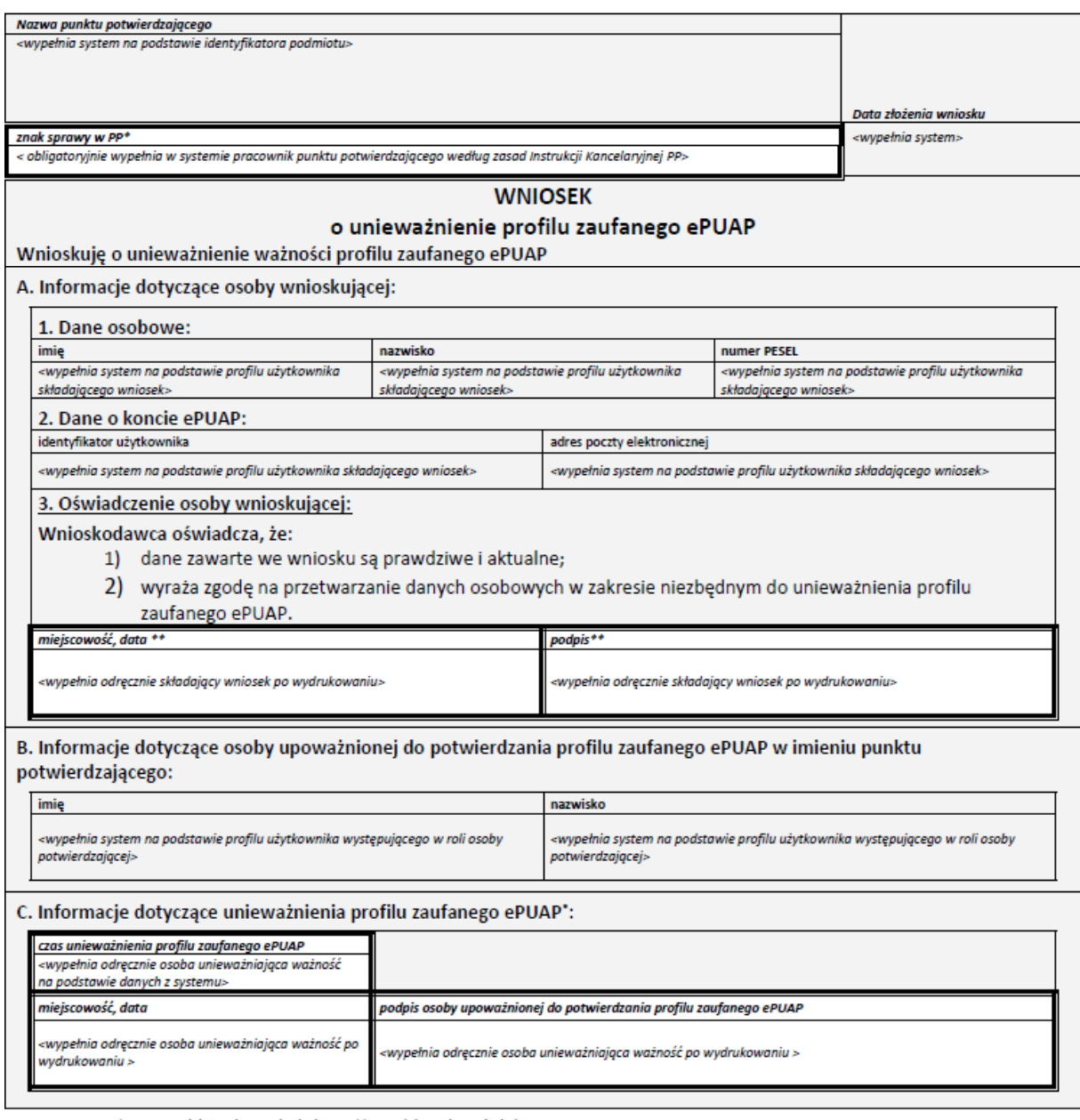

Wypełnia punkt potwierdzający. \*\* Wypełnia osoba wnioskująca.